# **Karnataka Geographic Information System Portal (K-GIS PORTAL)**

## **User Manual: Version-1.3**

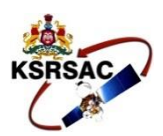

## **KARNATAKA STATE REMOTE SENSING APPLICATIONS CENTRE**

Dept. of Information Technology, Bio-Technology and Science & Technology "Doora Samvedi Bhavana", Major Sandeep Unnikrishnan Road, Doddabettahalli, Bangalore- 560097. Phone No.: +91 80 29720557/58, Fax: +91 80 29720556 **July, 2018**

## **USER'S MANUAL**

## **Table of Contents**

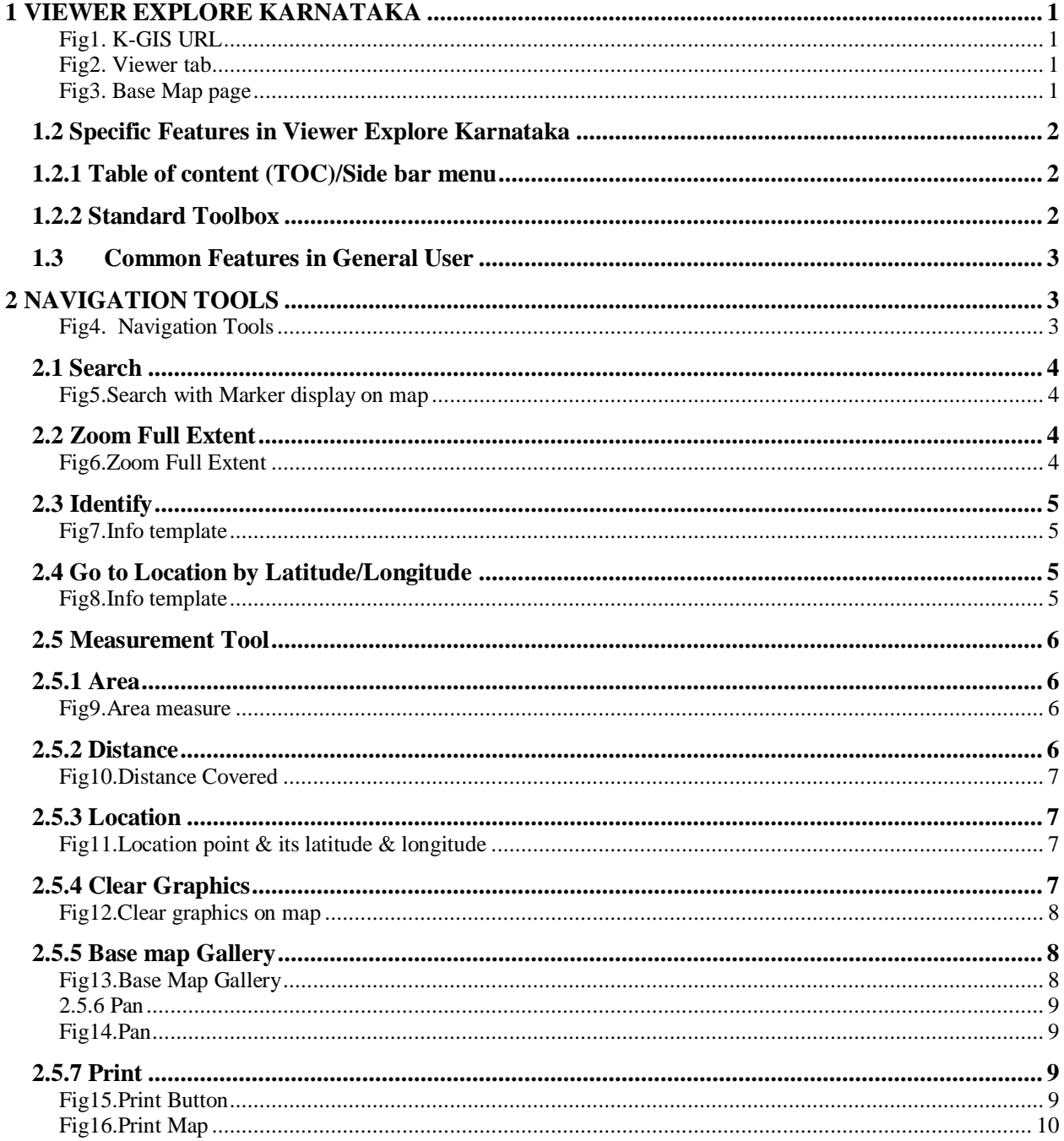

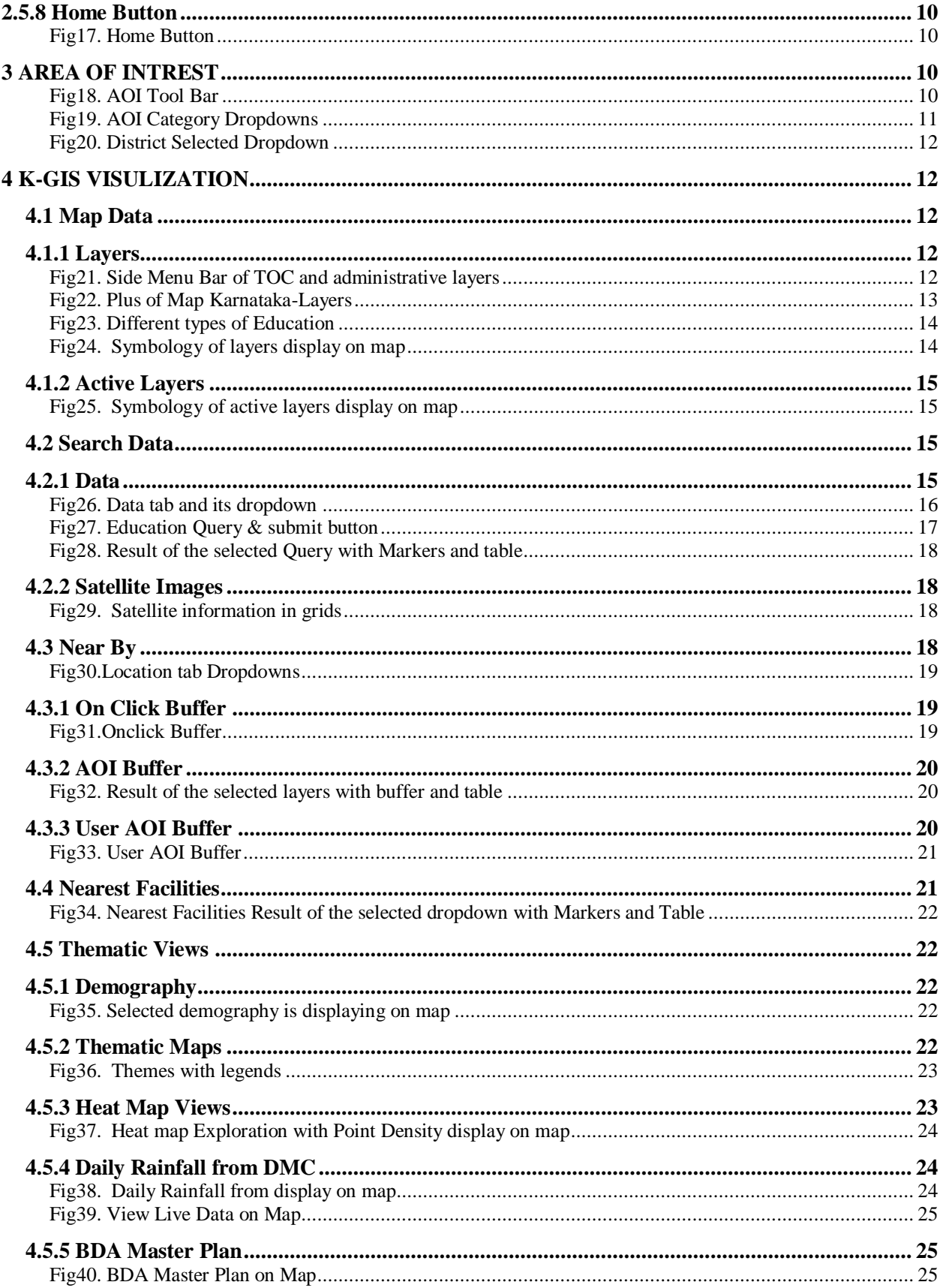

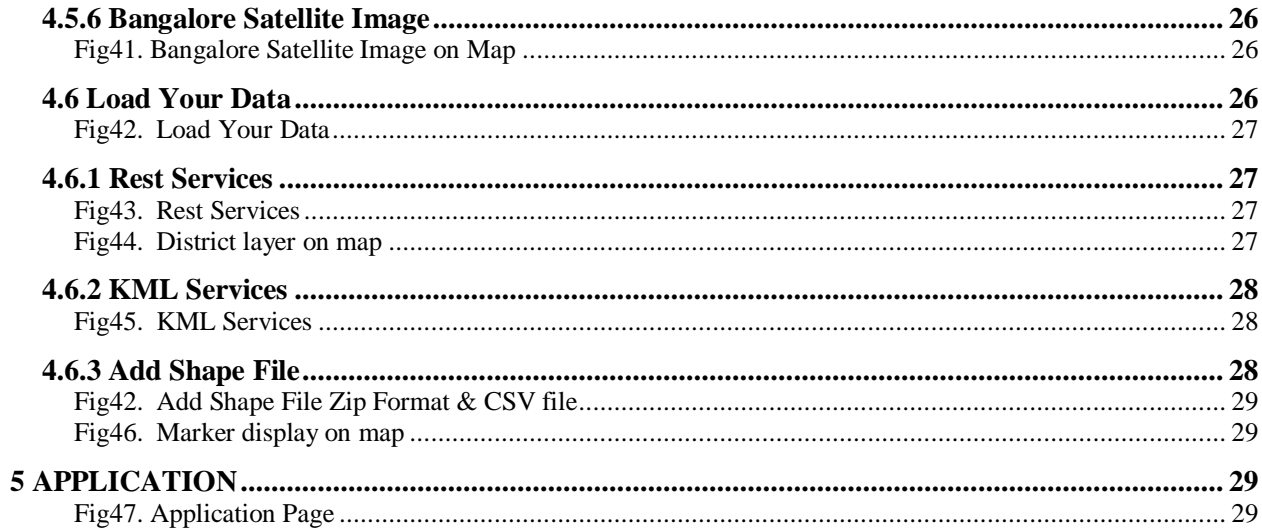

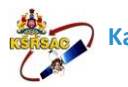

### <span id="page-4-0"></span>**1 VIEWER EXPLORE KARNATAKA**

Viewer user is able to click to K-GIS portal by entering the URL http://stg1.ksrsac.in/kgisportal address in browser. The KGIS portal application screen will be displayed.

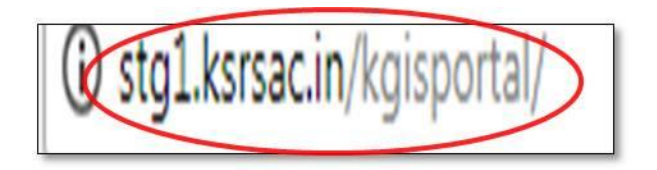

#### <span id="page-4-1"></span>**Fig1. K-GIS URL**

 Viewer Explore Karnataka is a public, common people can view the portal by clicking on Viewer tab

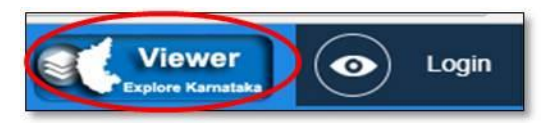

#### <span id="page-4-2"></span>**Fig2. Viewer tab**

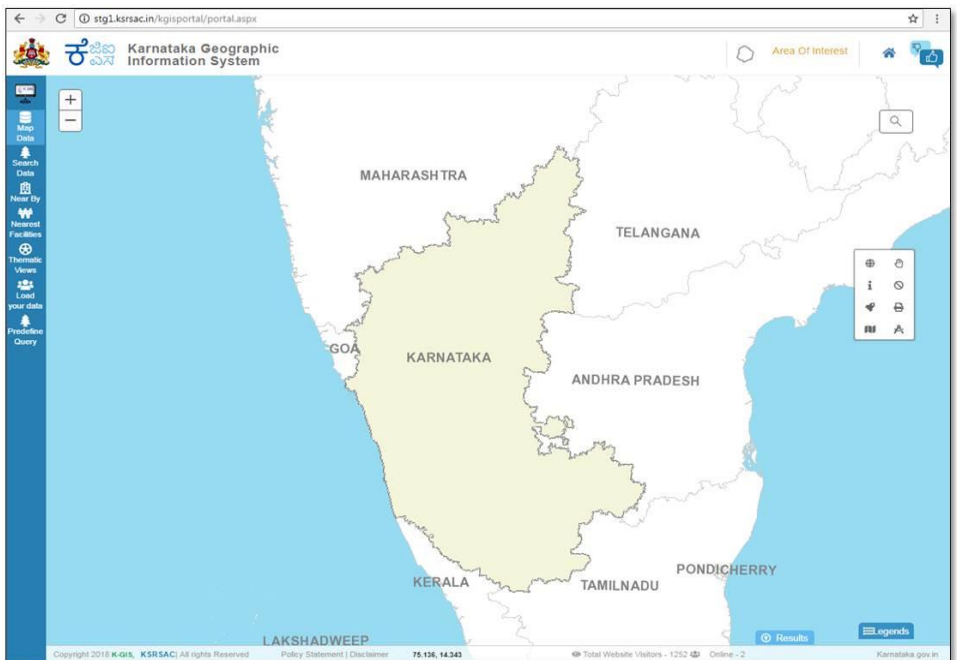

#### <span id="page-4-3"></span>**Fig3. Base Map page**

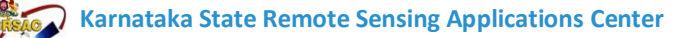

## <span id="page-5-0"></span>**1.2 Specific Features in Viewer Explore Karnataka**

## <span id="page-5-1"></span>**1.2.1 Table of content (TOC)/Side bar menu**

User can switch on\off the layers. Some of the query part is also included in TOC.

 User can find various available K-GIS datasets (maps) Categorized according to K-GIS standards through Map Data.

• Information regarding Satellite data availability, its resolution and timestamp information can be queried (Selection by free hand drawing) in Search Data Section.

• Ready –to –use theme based maps and Display of heat maps (Point density map) for District Hospitals, Taluk Hospitals Primary Health Centers & Community Health Centers Engineering Colleges is available in Heat map Exploration are available in Thematic Views.

 Load your data allows user to add the REST service and KML services URL and view in the portal. Add Shape file will allow the user to upload shape file in zip format.

## <span id="page-5-2"></span>**1.2.2 Standard Toolbox**

- Full Extent Zooms to Karnataka state extent.
- Identifier– Gives attribute (MIS) information of the entire layer at a particular point.
- Measurement Shows the measurement of Area and distance between two points and Latitude, Longitude information at a particular point.
- Clear Graphics– Clears all the graphics rendered.
- Print– This tool is used for printing the maps
- Go to Location by Latitude/longitude- Zooms to user specified latitude & longitude with a marker.
- Search Searches results from Administrative layer and Asset layers.

 Theme Analysis –We can overlay the two themes on map by using Slider. The opacity will be displayed on map.

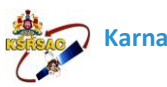

#### <span id="page-6-0"></span>**1.3Common Features in General User**

• Help - User guide to use the portal is available.

• Area of Interest – This tool restricts the view to only user selected/interested area, Selection option happens through boundaries. All the query and other operations happen on user preferred area.

## <span id="page-6-1"></span>**2 NAVIGATION TOOLS**

The Map Display Tools contains the control through which user can access the information easily and productively. The portal contains the Search, Zoom to Full Extent, Identifier, Measurement tool, Clear Graphics, Base map Gallery, and Print.

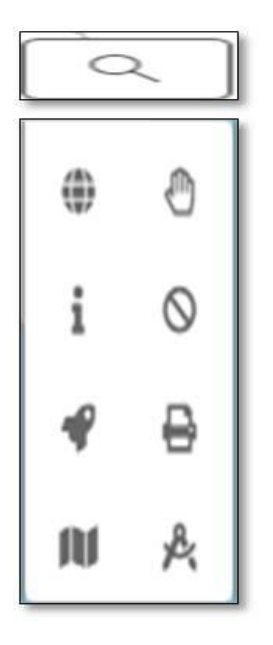

<span id="page-6-2"></span>**Fig4. Navigation Tools**

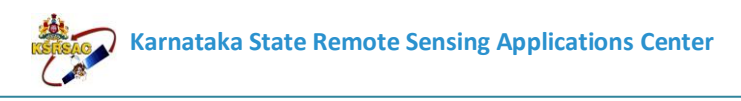

## <span id="page-7-0"></span>**2.1 Search**

User can Search results from Administrative layer and Asset layers on the Map.

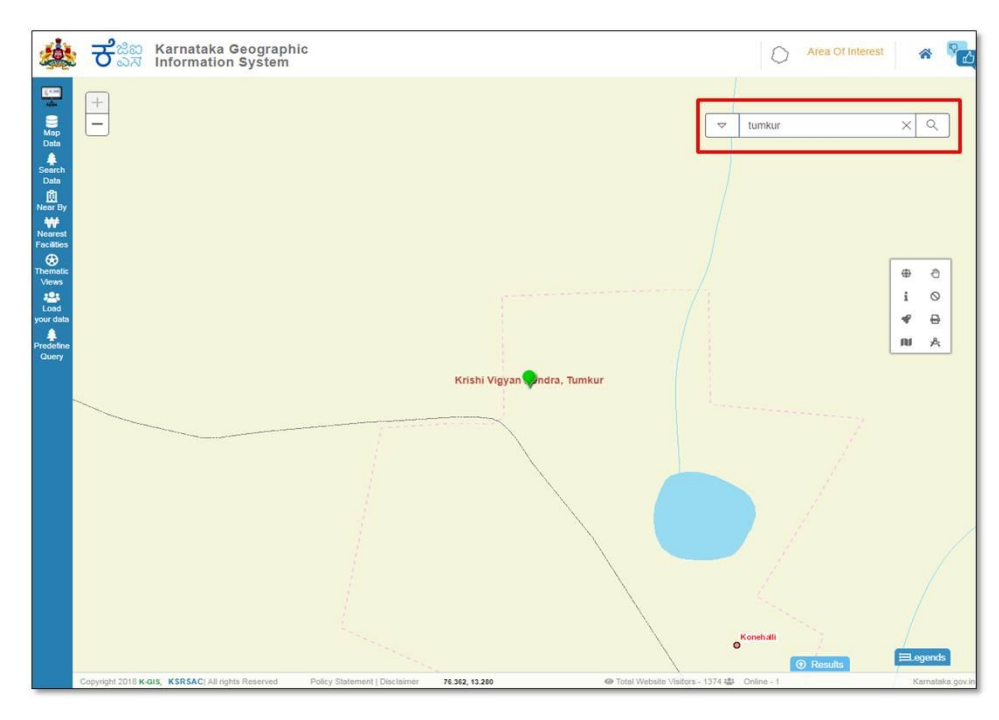

<span id="page-7-1"></span>**Fig5.Search with Marker display on map** 

## <span id="page-7-2"></span>**2.2 Zoom Full Extent**

User can control for zooming to the entire extent of Karnataka state on the Map.

User has to Select the tool and click on the map window.

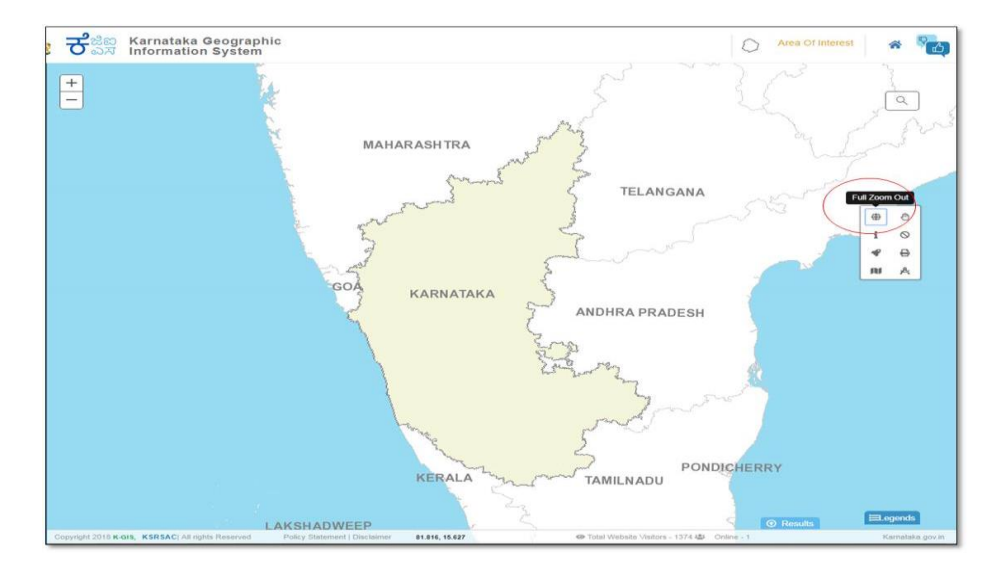

#### <span id="page-7-3"></span>**Fig6.Zoom Full Extent**

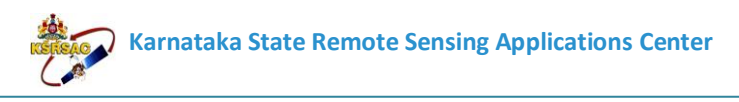

## <span id="page-8-0"></span>**2.3 Identify**

User can use this tool for identifying or getting information on a single feature of an active layer on Map.

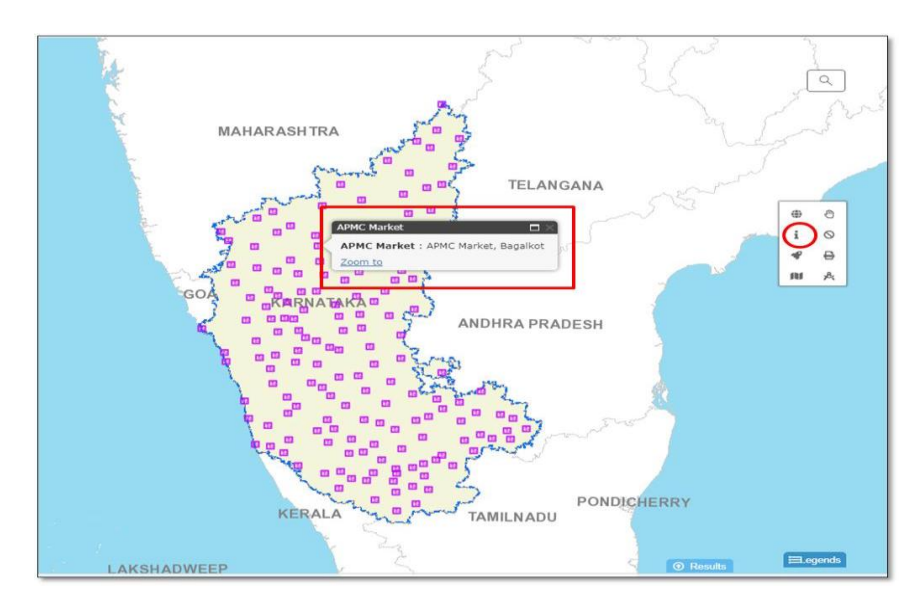

#### <span id="page-8-1"></span>**Fig7.Info template**

## <span id="page-8-2"></span>**2.4 Go to Location by Latitude/Longitude**

User can use this tool by giving Latitude & Longitude & Click on Go there the map will Zoom to that latitude & longitude Location.

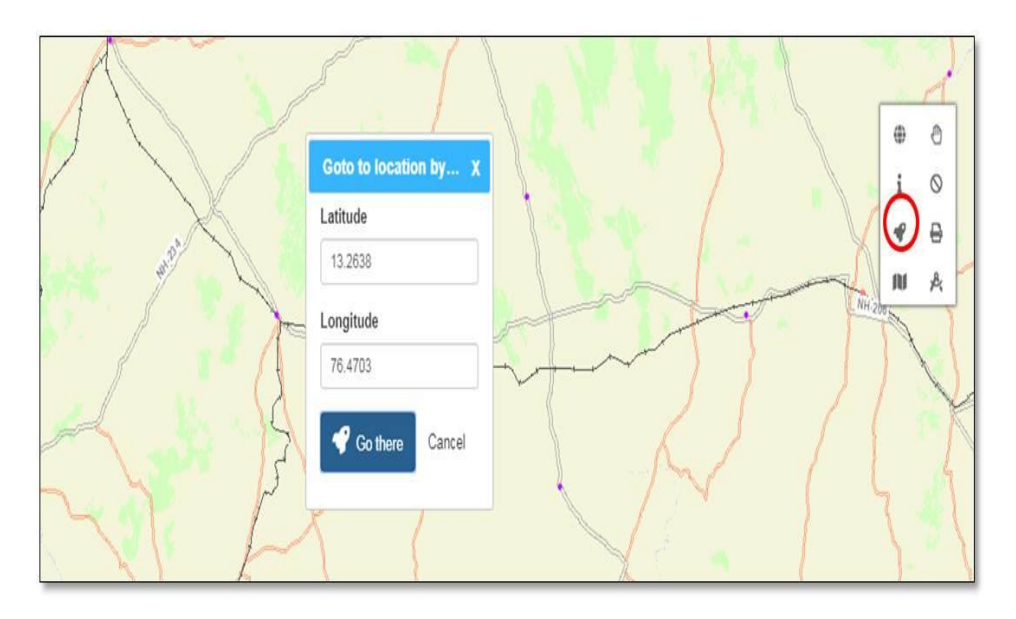

#### <span id="page-8-3"></span>**Fig8.Info template**

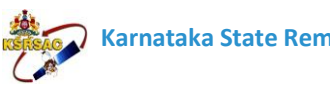

#### **Karnataka State Remote Sensing Applications Center**

## <span id="page-9-0"></span>**2.5 Measurement Tool**

User can select the tool which allows user to measure the length and area in different measuring units.

User can Measure it by 'Area', 'Distance' & 'Location'.

## <span id="page-9-1"></span>**2.5.1 Area**

User has to draw the Area (free hands) on the Map & has to select the Measuring Unit. Then the Result will be displayed as how much area is covered.

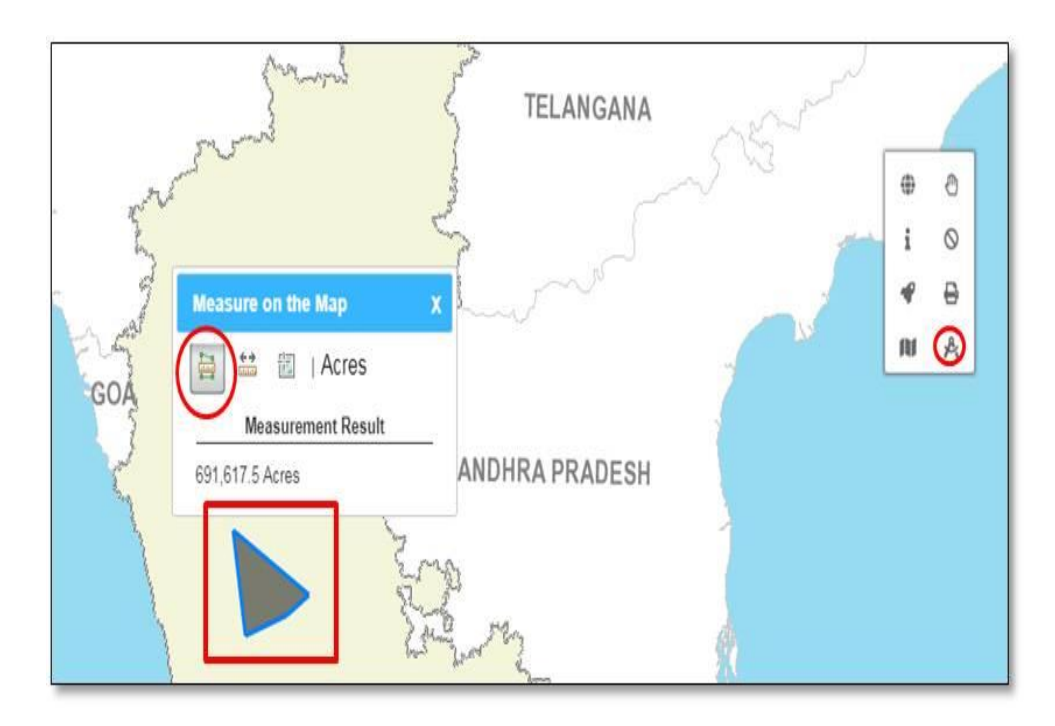

#### <span id="page-9-2"></span> **Fig9.Area measure**

#### <span id="page-9-3"></span>**2.5.2 Distance**

This tool will be used to measure the distance between two locations on the map.

The distance can be measured in kilo meter, meter etc.

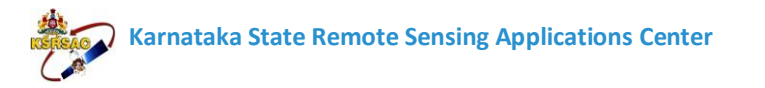

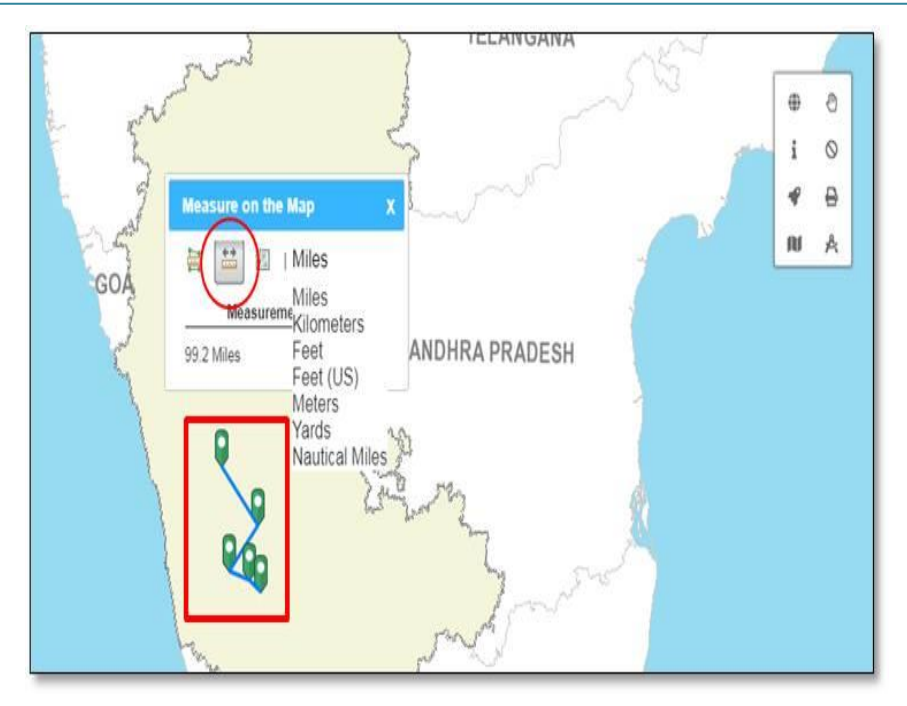

<span id="page-10-0"></span>**Fig10.Distance Covered** 

## <span id="page-10-1"></span>**2.5.3 Location**

This tool will be used to measure the exact location's Latitude & 'Longitude'.

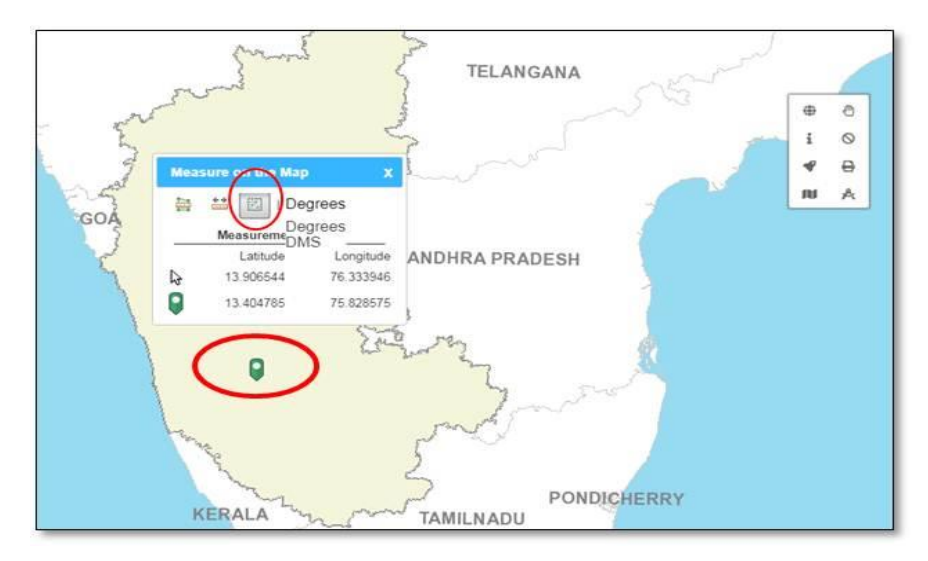

#### <span id="page-10-2"></span>**Fig11.Location point & its latitude & longitude**

## <span id="page-10-3"></span>**2.5.4 Clear Graphics**

This tool will be used to clear the graphics created by user.

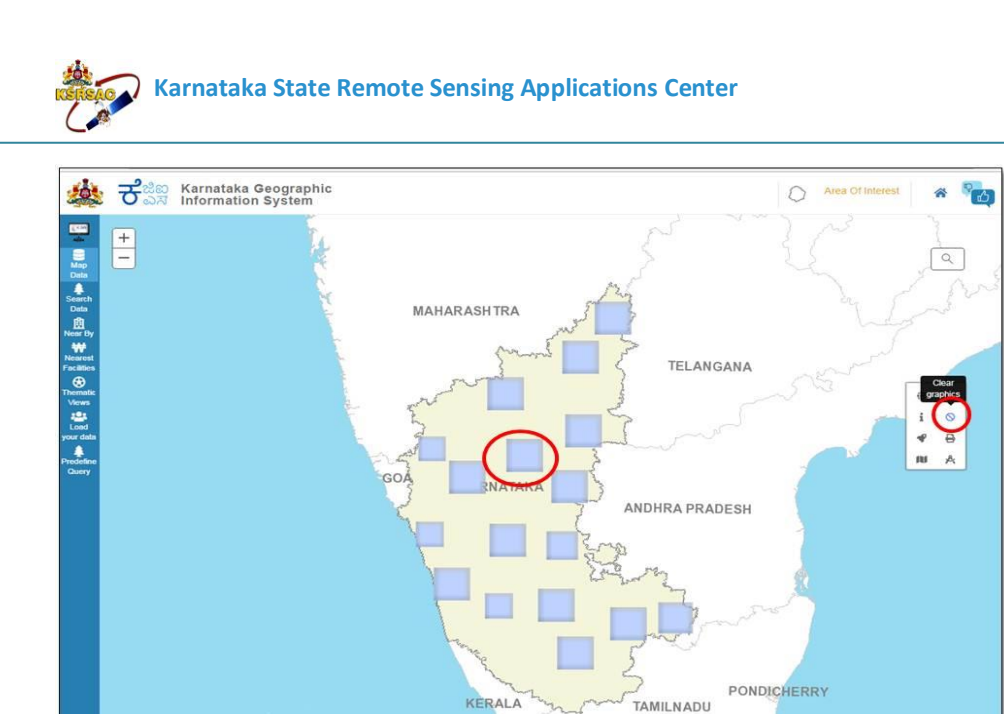

#### <span id="page-11-0"></span>**Fig12.Clear graphics on map**

AKSHADWEEP

## <span id="page-11-1"></span>**2.5.5 Base map Gallery**

This tool allows user to select the desired base maps like Satellite, Road map and Topo Map. User can toggle the map view from Base map & Satellite Image by clicking on this.

 $F = c$ 

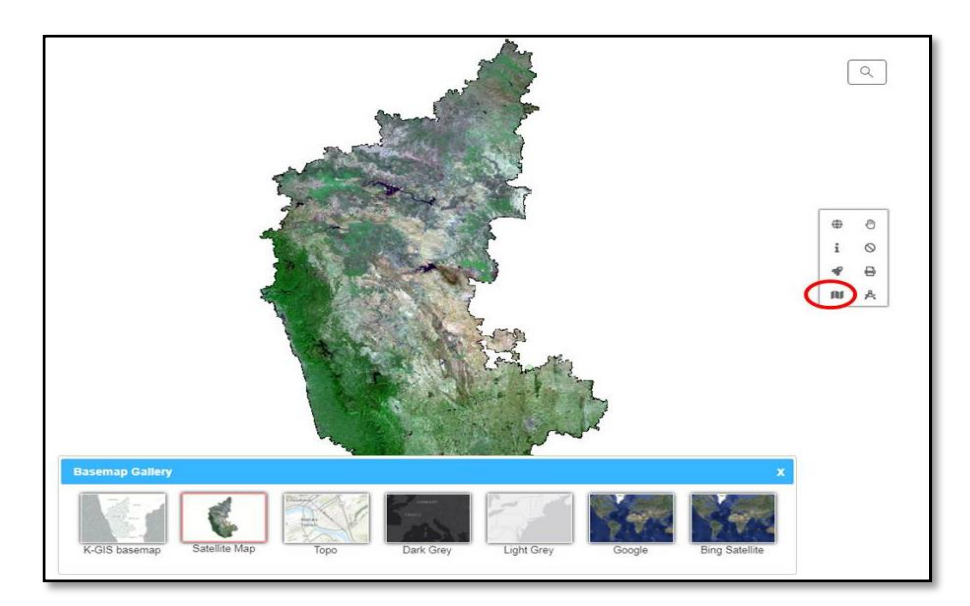

<span id="page-11-2"></span>**Fig13.Base Map Gallery**

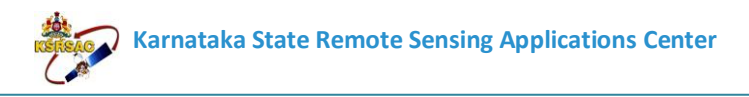

#### <span id="page-12-0"></span>**2.5.6 Pan**

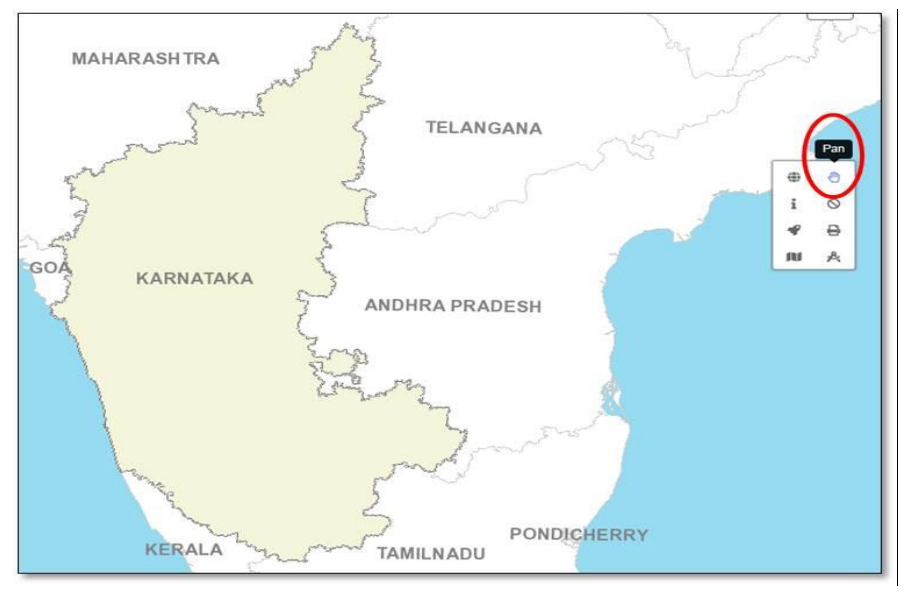

#### <span id="page-12-1"></span>**Fig14.Pan**

#### <span id="page-12-2"></span>**2.5.7 Print**

Prints the map according to map scale and map extent in different formats (EPS, GIF, JPEG, PDF, PNG32, PNG8, SVG and SVGZ) and layout options (A3 Landscape/Portrait, A4 Landscape/Portrait, Letter ANSI a Landscape/Portrait, Tabloid ANSI B Landscape/Portrait, Map only).

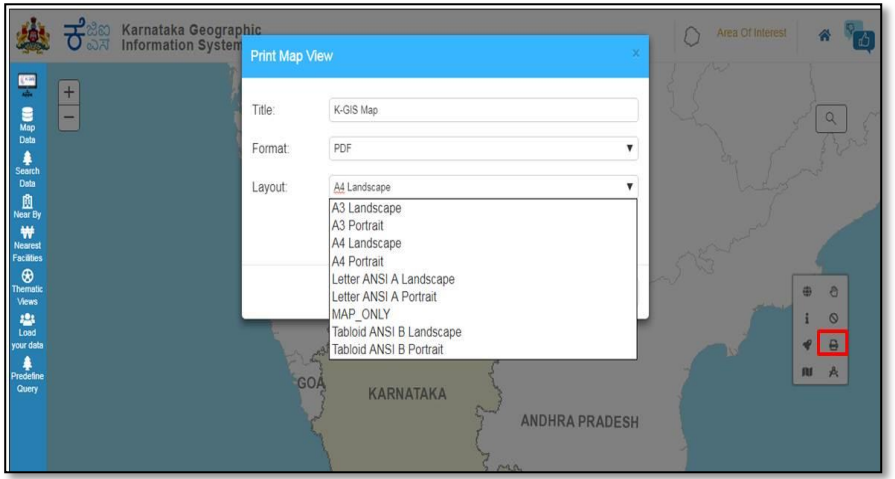

#### <span id="page-12-3"></span> **Fig15.Print Button**

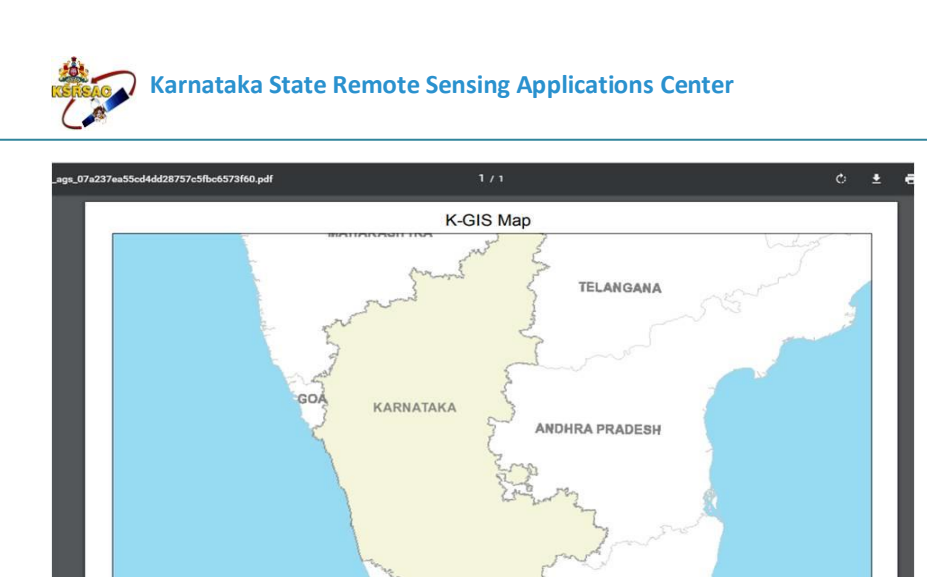

PONDICHERRY **TAMILNADU July 15, 2017**  $1:4,622,32$ 37.5

<span id="page-13-0"></span>**Fig16.Print Map** 

## <span id="page-13-1"></span>**2.5.8 Home Button**

When user clicks on Home Button" It will navigate to front page.

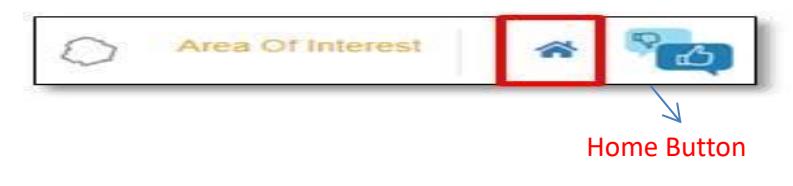

<span id="page-13-3"></span><span id="page-13-2"></span> **Fig17. Home Button**

## **3 AREA OF INTREST**

This tool restricts the view to only user selected/ interested area, Selection option happens through Category. All the queries and other operations happen on user preferred area.

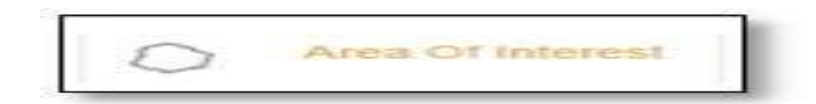

#### <span id="page-13-4"></span>**Fig18. AOI Tool Bar**

In, Category User can select District, Taluks, Hobli, and Village

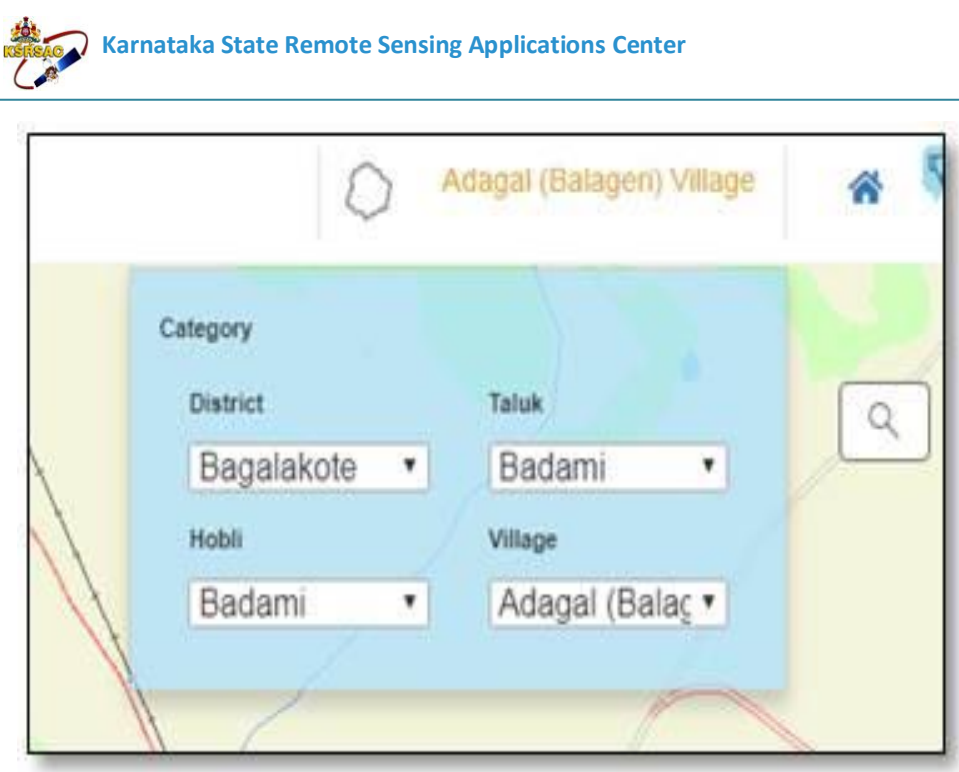

<span id="page-14-0"></span> **Fig19. AOI Category Dropdowns** 

When user clicks on 'District', in the right hand corner of the page the Option to select the list of Districts names will be displayed.

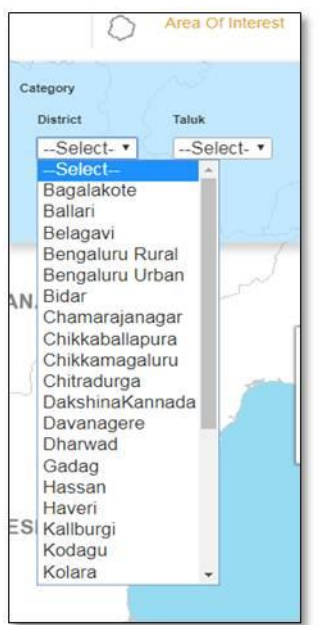

<span id="page-15-1"></span><span id="page-15-0"></span>**Fig20. District Selected Dropdown**

## **4 K-GIS VISULIZATION**

#### <span id="page-15-2"></span>**4.1 Map Data**

#### <span id="page-15-3"></span>**4.1.1 Layers**

The citizens can Map Data, which contains the rich state of art administrative boundaries like State, District, Taluk, Hobli, and Village. It also facilitates the Agriculture, AHVS, Cooperative Audit, Health, Forest environment and ecology, Geology, Home & Security, Industries & Commerce, Infrastructure, Revenue, Social Welfare, Tourism, Utilities and Natural Resource.

• Table of Content (TOC)/ Side bar menu User can switch on\off the layers.

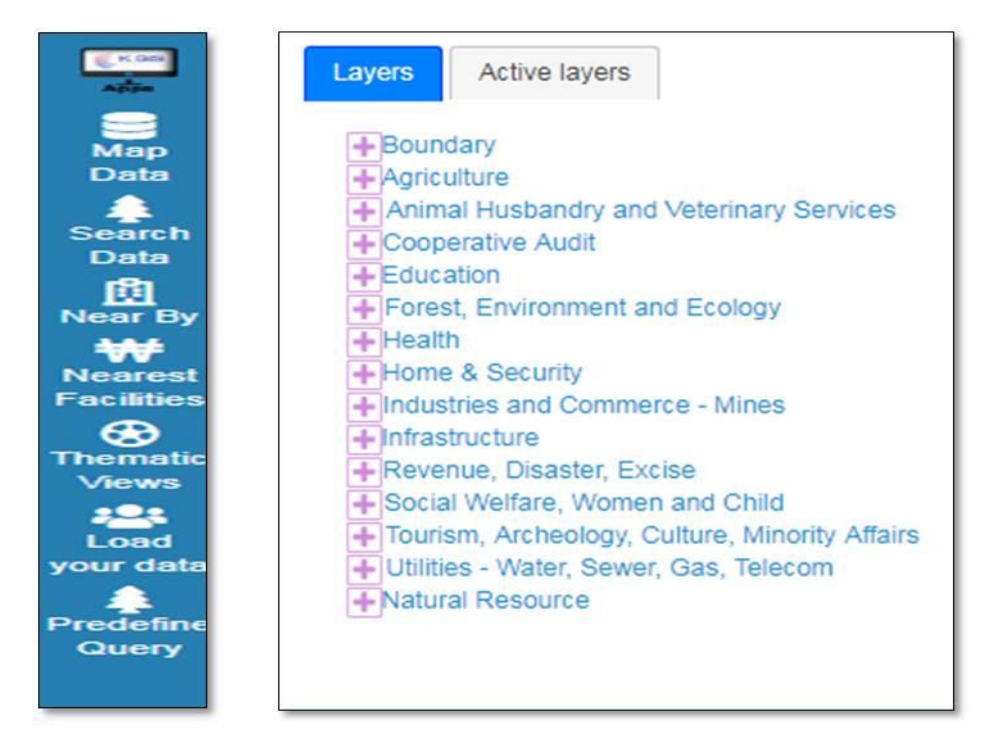

**Fig21. Side Menu Bar of TOC and administrative layers** 

<span id="page-15-4"></span> User can find various available K-GIS datasets (maps) Categorised according to K-GIS standards through Map Data - Layers

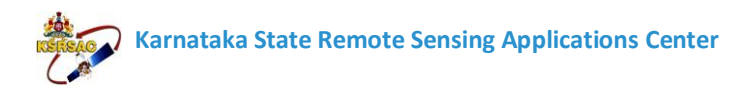

• The User can select required Groups of Administrative layers by checking on checkbox & required dropdown option displayed.

 When user clicks on 'Map Data -Layers' 15 Groups of layers Checkboxes will be displayed.

 $\bullet$  User has to select the required checkbox or user can click on  $+$  to select different attributes which are related to the same Group.

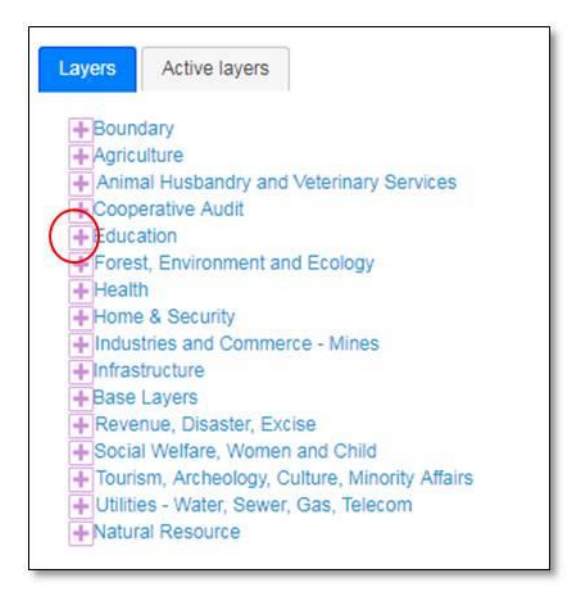

 **Fig22. Plus of Map Karnataka-Layers**

<span id="page-16-0"></span>For Example: When the user clicked on '+Education' [OBBoxcan]

The dropdown of Attributes like 'Higher Education' & 'Public instruction' will be displayed.

User can get a sub categorized layers by selecting 'University', State Colleges' or 'Other Colleges' options.

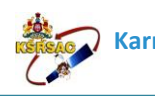

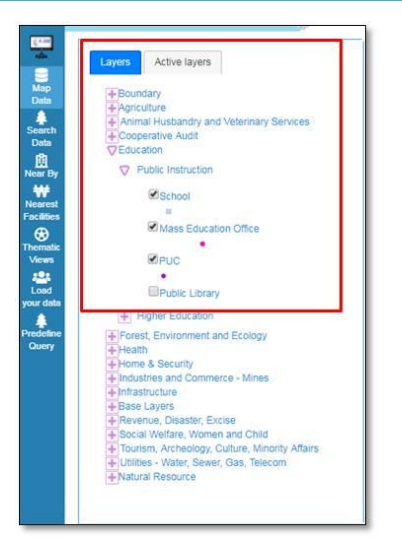

## <span id="page-17-0"></span>**Fig23. Different types of Education Layers**

The User can see the Layers which are selected by checking on the TOC/Side bar menu will be displayed as Layers on the Map and symbology of layers will be displayed on legend.

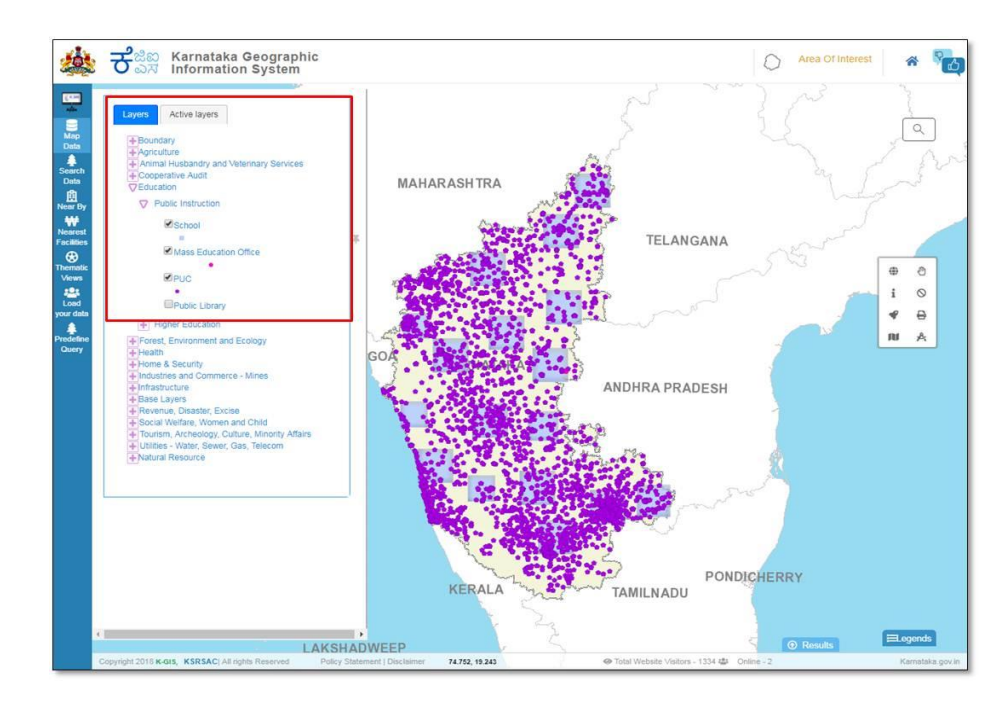

<span id="page-17-1"></span>**Fig24. Symbology of layers display on map**

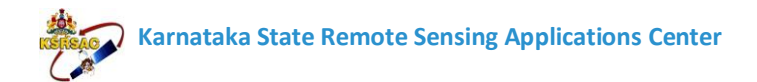

## <span id="page-18-0"></span>**4.1.2 Active Layers**

The User can see the Active Layers which are selected by checking on the Layers will be displayed as Layers on the Map and symbology of layers will be displayed.

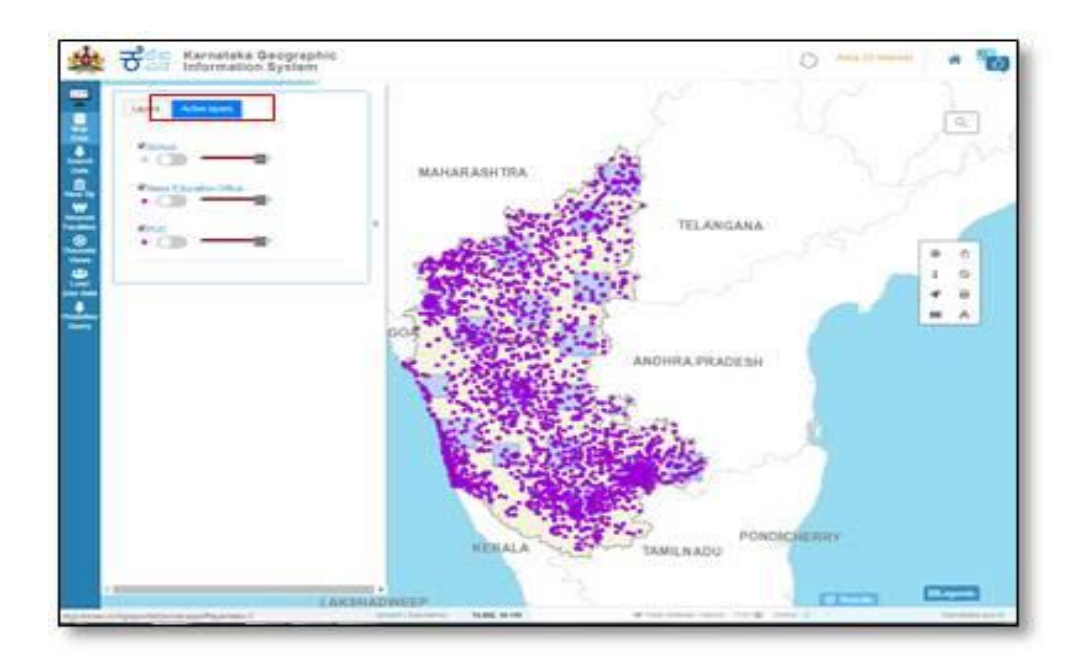

<span id="page-18-1"></span> **Fig25. Symbology of active layers display on map**

## <span id="page-18-2"></span> **4.2 Search Data**

## <span id="page-18-3"></span>**4.2.1 Data**

After selecting desired Sector, Layer, Fields, Operator & Values user can search Simple and Complex queries by selecting 'Data' Tab.

The dialogue box of 'Search Queries" will be displayed. With the checkbox of different departments like 'Education' 'Health', 'Agriculture' & 'IDD'

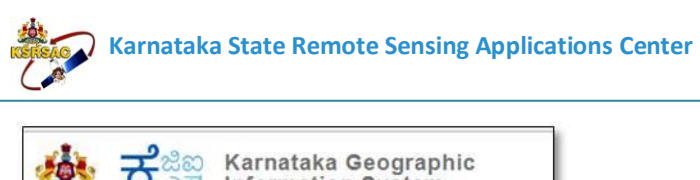

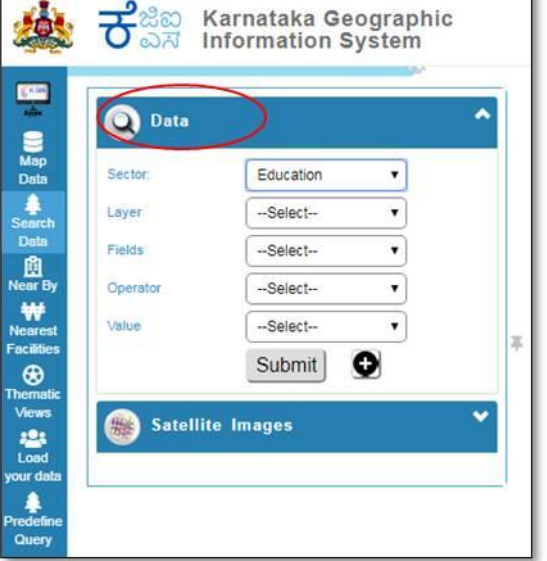

 **Fig26. Data tab and its dropdown**

<span id="page-19-0"></span>In search queries Dialogue box, after checking the specific department's checkbox, the dropdown of sub-departments will be displayed.

For example:

When user checked on "Education" checkbox, the checkbox of 'Engineering colleges' has to be checked.

Then the checkbox of 'College type' has to be checked.

Then user can select the 'Query' like weather they can Select 'Affiliated colleges' or 'University college' or 'PG center/off campus center or Any of the above or All of the Above.

After selecting the Query, user has to click on "Submit".

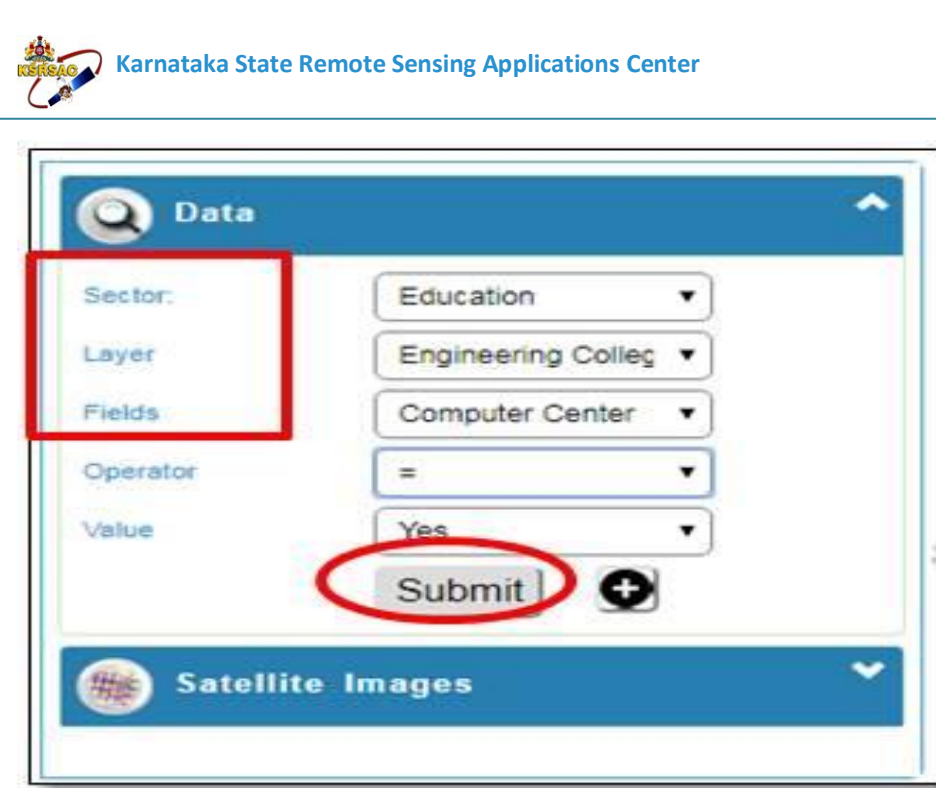

#### <span id="page-20-0"></span>**Fig27. Education Query & submit button**

After clicking on 'Submit' the Marker of the same will be displayed on the Map Screenshot.

The info-template will be displayed when user clicked on Marker on the Map Screenshot.

Below the Map, Information Table of the Selected Query will be displayed.

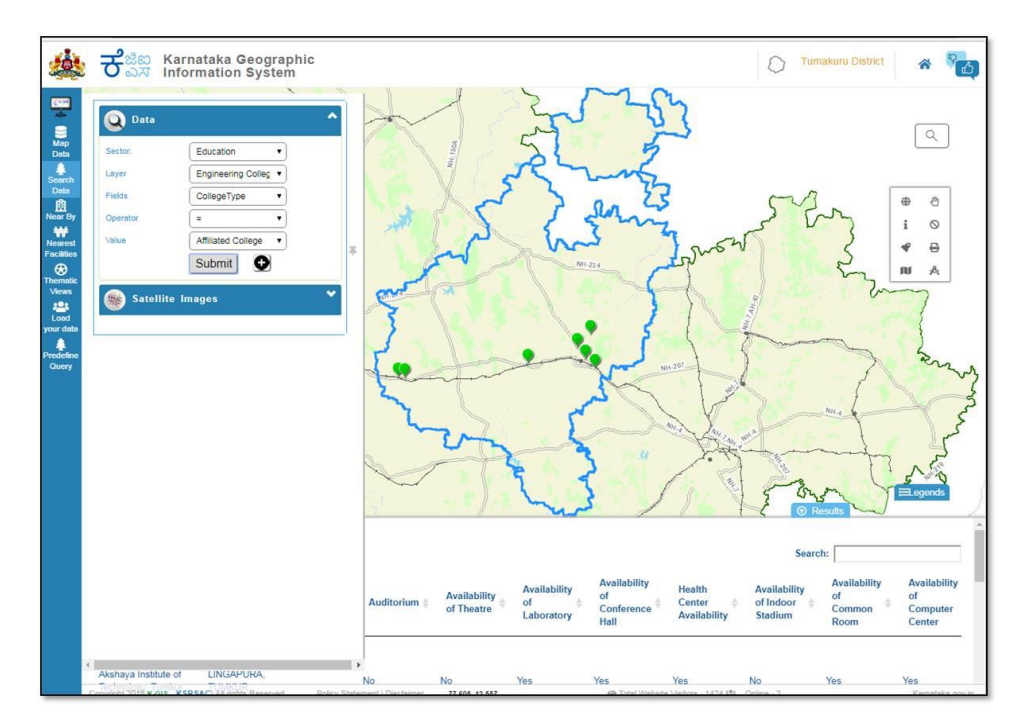

**Karnataka State Remote Sensing Applications Center**

#### <span id="page-21-0"></span> **Fig28. Result of the selected Query with Markers and table**

#### <span id="page-21-1"></span>**4.2.2 Satellite Images**

Information regarding Satellite data availability, its resolution and timestamp information can be queried (Selection by free hand drawing using draw) in Satellite Data Availability Section.

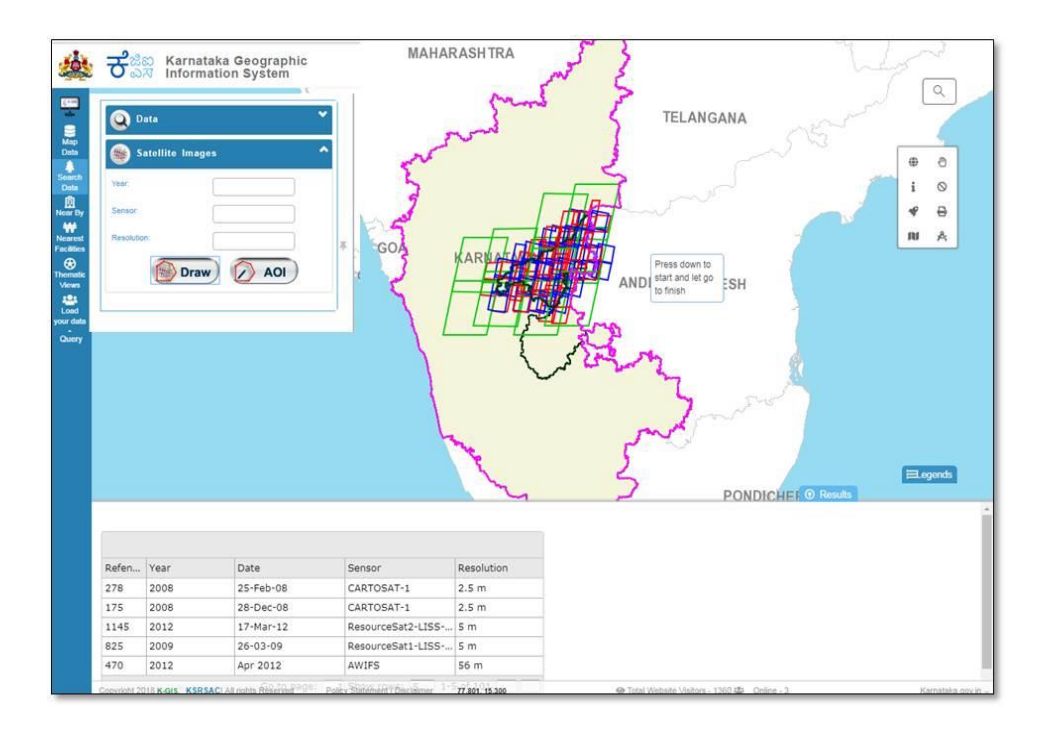

#### <span id="page-21-2"></span> **Fig29. Satellite information in grids**

#### <span id="page-21-3"></span>**4.3 Near By**

Nearby Is having Buffer based query, When the user selected 'Nearby', the Dialogue box will be displayed which contains different Select layers On click, Near to, AOI & User AOI query.

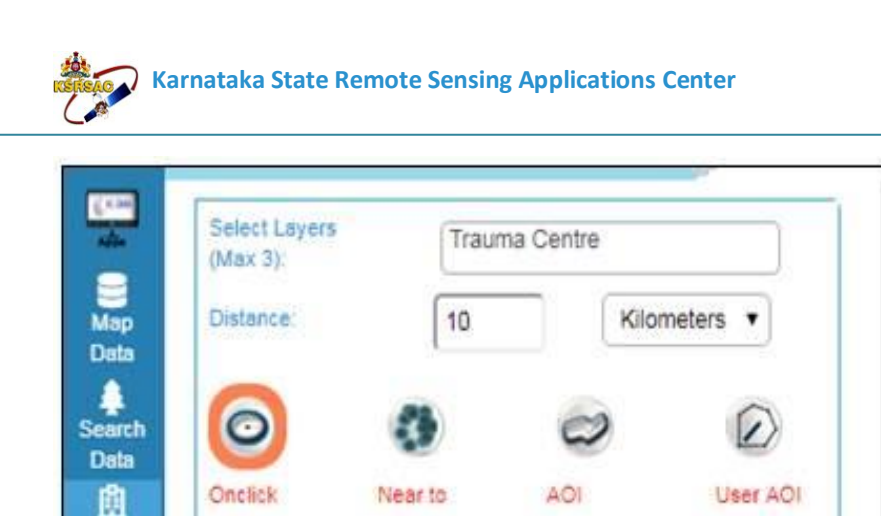

<span id="page-22-0"></span>**Fig30.Location tab Dropdowns**

#### <span id="page-22-1"></span>**4.3.1 On Click Buffer**

**Near By** ₩

User can get result from 1 or more layer by giving buffer distance. When the user clicks on map the results will be displayed in the selected Radius as a Buffer & the Markers & table will be displayed within the Buffer.

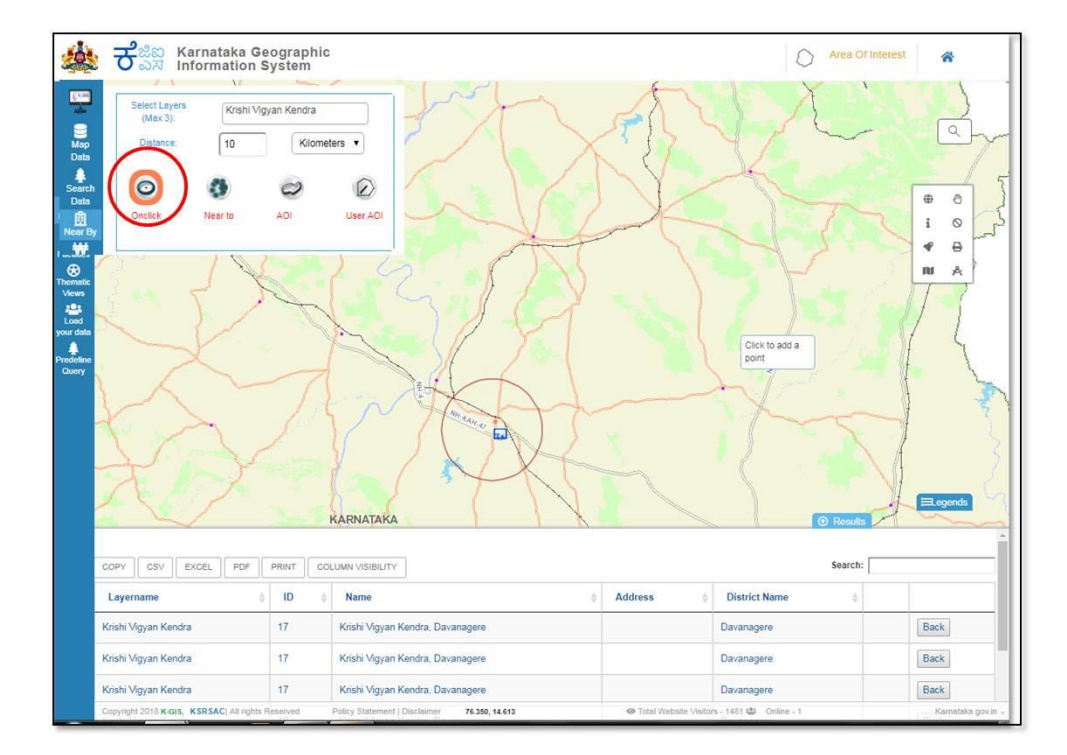

#### <span id="page-22-2"></span> **Fig31.Onclick Buffer**

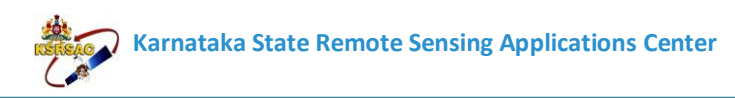

## <span id="page-23-0"></span>**4.3.2 AOI Buffer**

User can select required 1 or more Layer fields simultaneously along with the Radius to get the Information by selecting AOI.

When the user clicks on map the results will be displayed in the selected Radius as a Buffer & the Markers will be displayed within the Buffer.

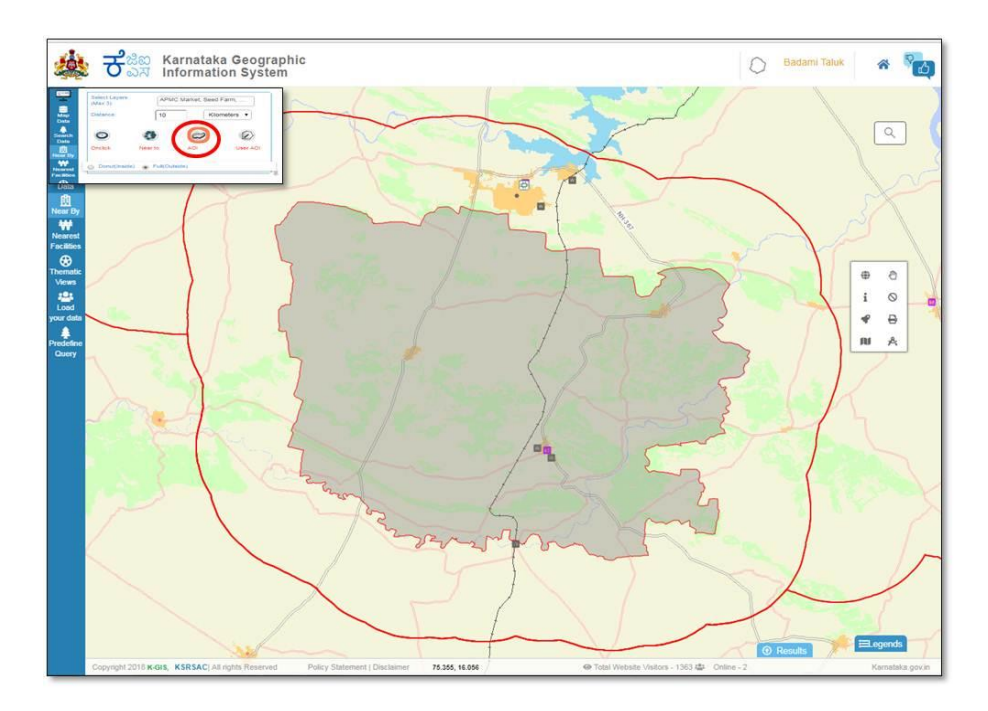

<span id="page-23-1"></span>**Fig32. Result of the selected layers with buffer and table**

## <span id="page-23-2"></span>**4.3.3 User AOI Buffer**

User can get result from 1 or more layer by giving buffer distance and by free hand drawing using draw.

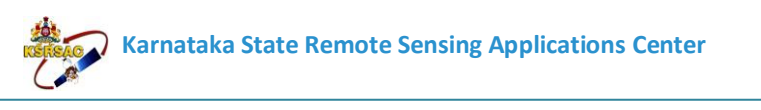

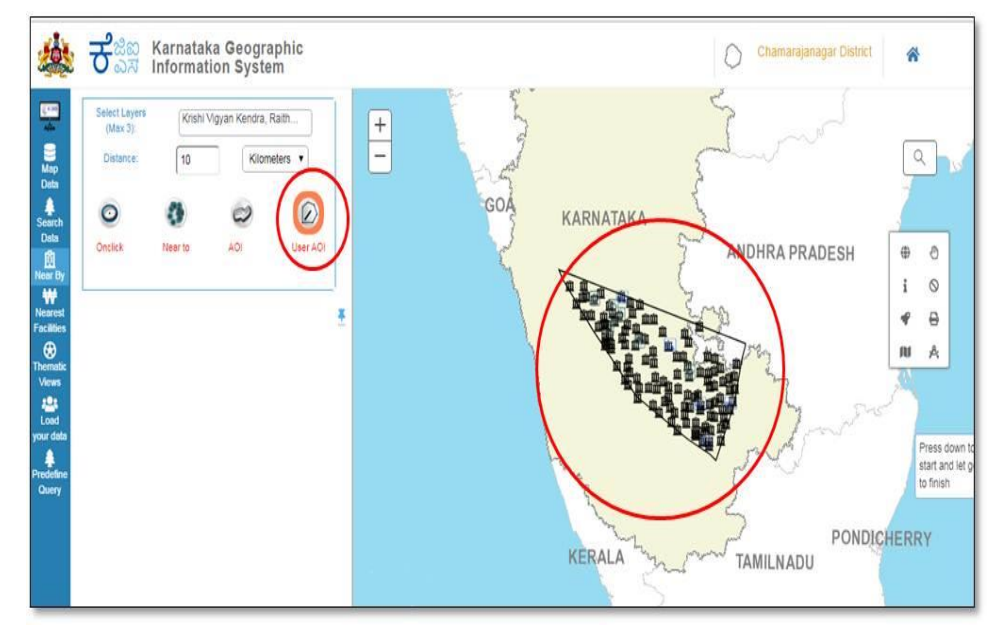

<span id="page-24-0"></span> **Fig33. User AOI Buffer**

## <span id="page-24-1"></span>**4.4 Nearest Facilities**

User can select required one or more Layer fields Simultaneously by Click on Map to get Result, the results will be displayed on selected layers Markers & table will be displayed on map.

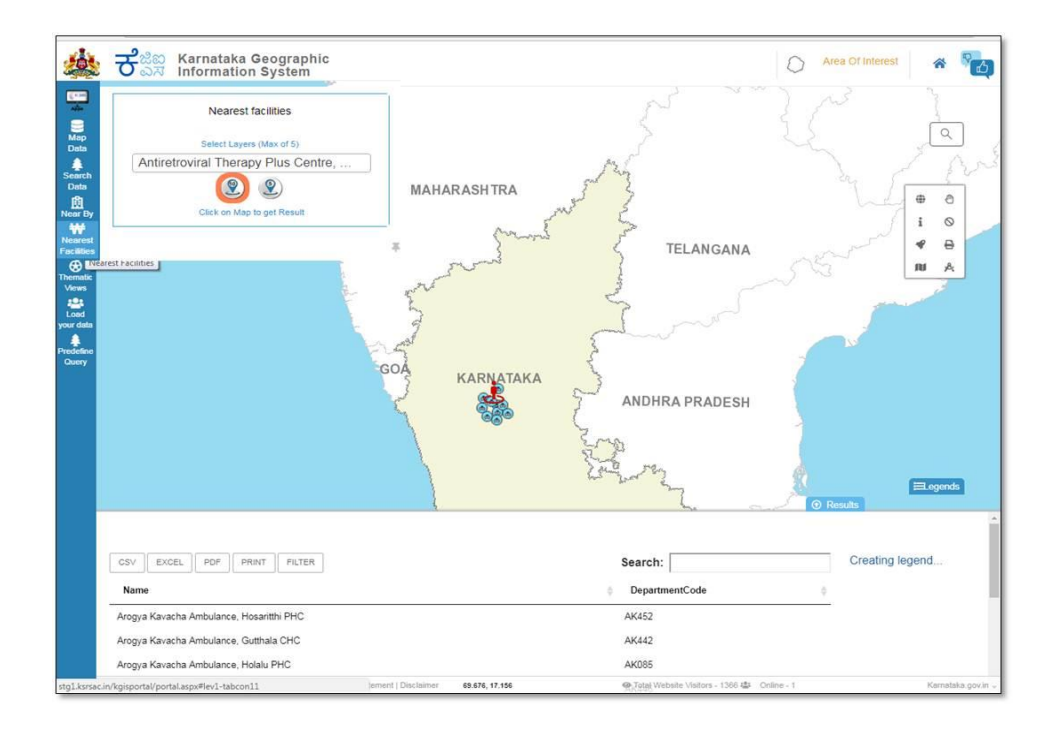

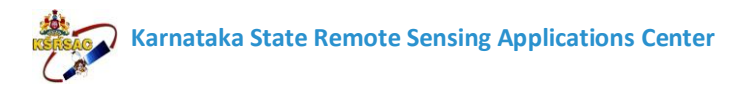

<span id="page-25-0"></span>**Fig34. Nearest Facilities Result of the selected dropdown with Markers and Table**

## <span id="page-25-1"></span>**4.5 Thematic Views**

#### <span id="page-25-2"></span>**4.5.1 Demography**

User can explore District wise with Statistics on Base maps by clicking on "Demography" & by selecting the Available Demography Icons user can able to view the Statistics in table

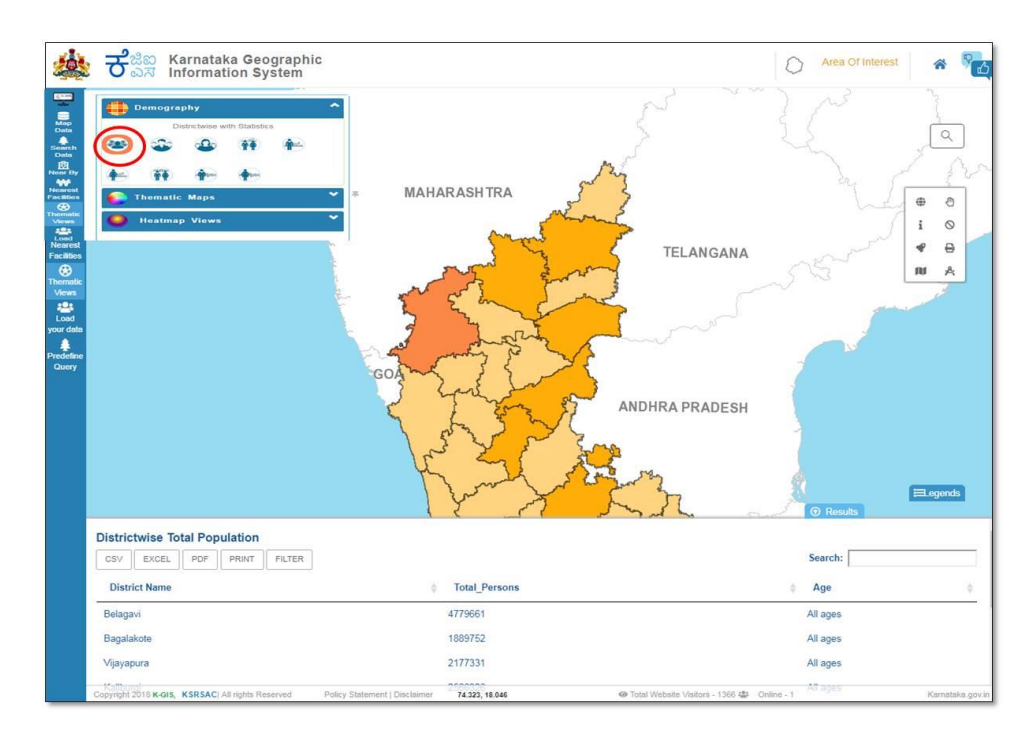

<span id="page-25-3"></span>**Fig35. Selected demography is displaying on map**

#### <span id="page-25-4"></span>**4.5.2 Thematic Maps**

User can explore the ready to available Themes on Base maps, by clicking on "Thematic Maps" & by selecting the Available Themes.

The Legends & selected themes will be displayed on base map.

**Karnataka State Remote Sensing Applications Center**

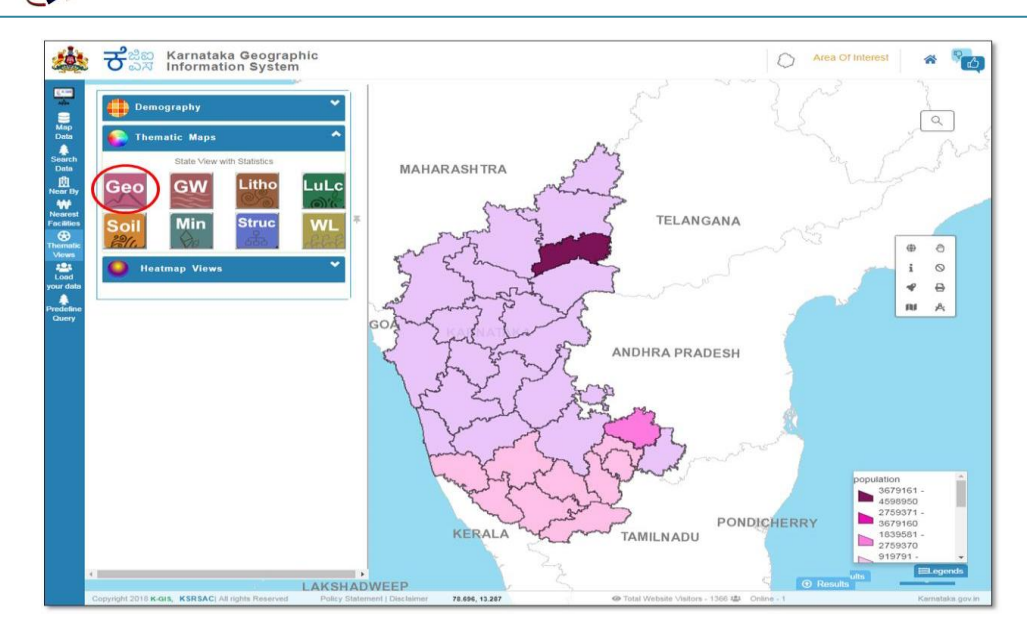

<span id="page-26-0"></span> **Fig36. Themes with legends** 

## <span id="page-26-1"></span>**4.5.3 Heat Map Views**

When user clicks on "heat map Exploration", the Display of heat maps (Point density map) for District Hospitals, Taluk Hospital, Community health Center & Primary Health center will be displayed on Map.

User can Reduce/Increase the Point Density on Map with the Use of Slider.

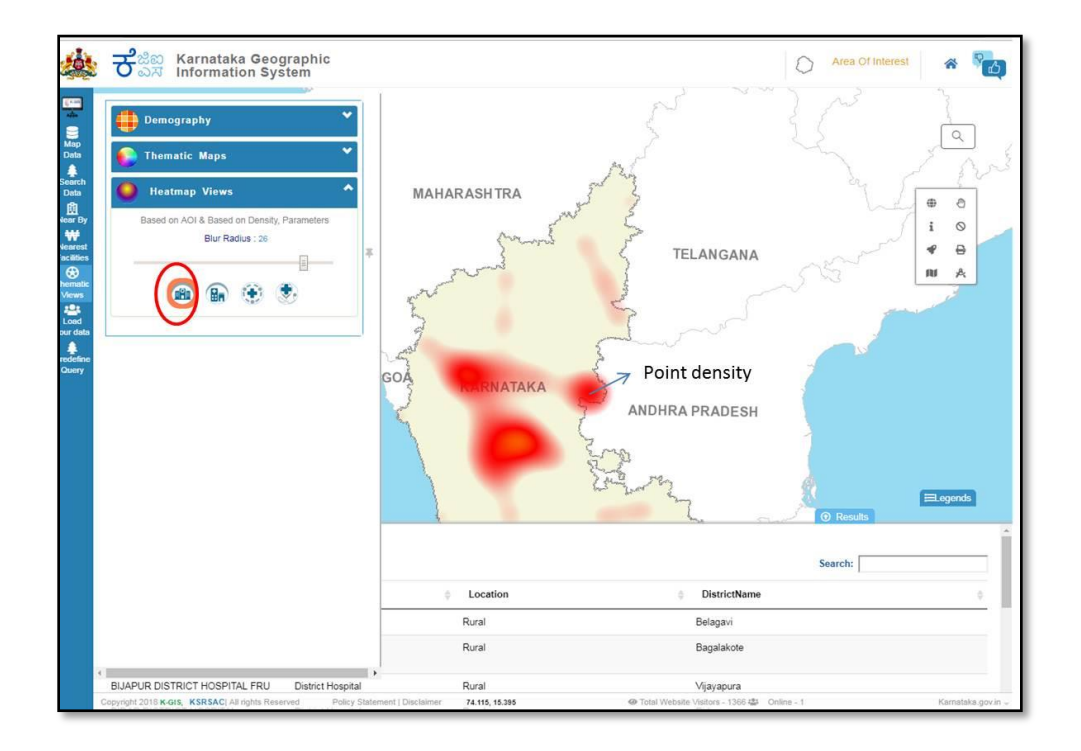

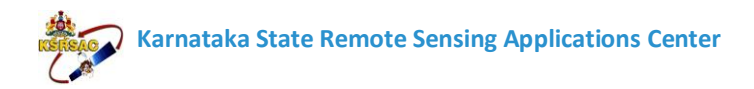

#### <span id="page-27-0"></span>**Fig37. Heat map Exploration with Point Density display on map**

## <span id="page-27-1"></span>**4.5.4 Daily Rainfall from DMC**

When user clicks on "Daily Rainfall from DMC", the Display of layers for selected date will be displayed on Map.

User can Reduce/Increase the Point Density on Map with the Use of Slider Opacity.

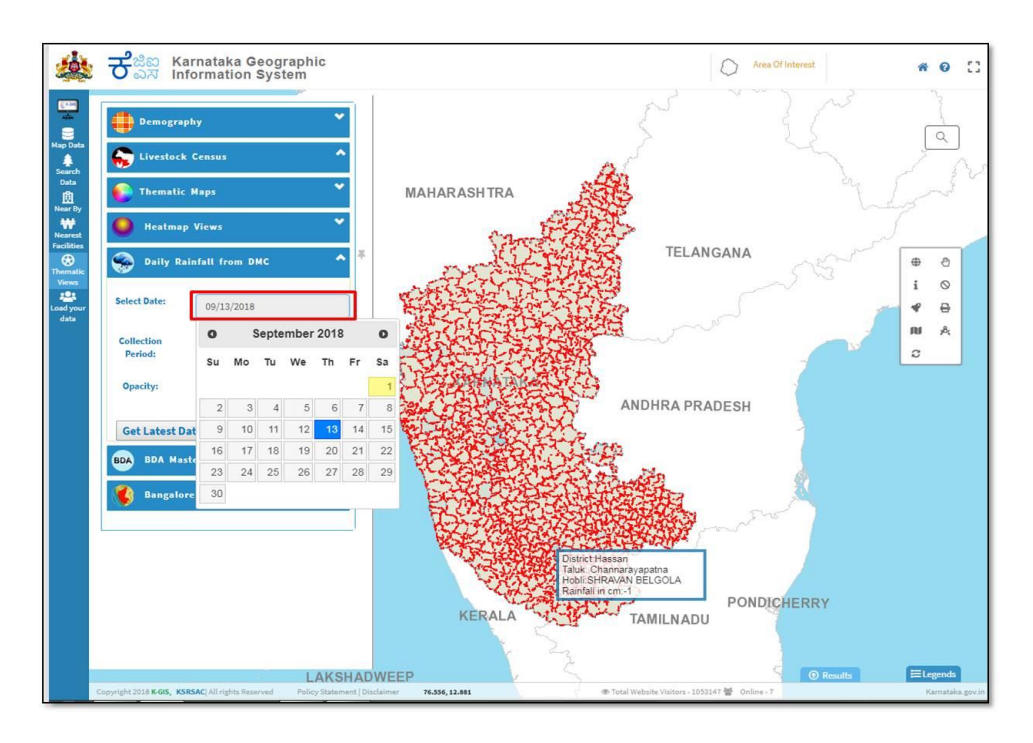

<span id="page-27-2"></span>**Fig38. Daily Rainfall from display on map** 

When user clicks on "View Live Data", the real time weather Information will be displayed on Map and District Names, Rainfall, Rainfall Range, Temperature, RH Range, Wind speed range & Wind Direction will displayed in the table w.r.t district.

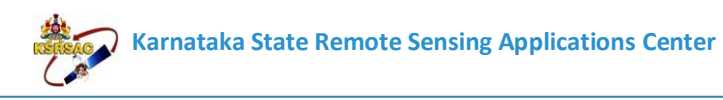

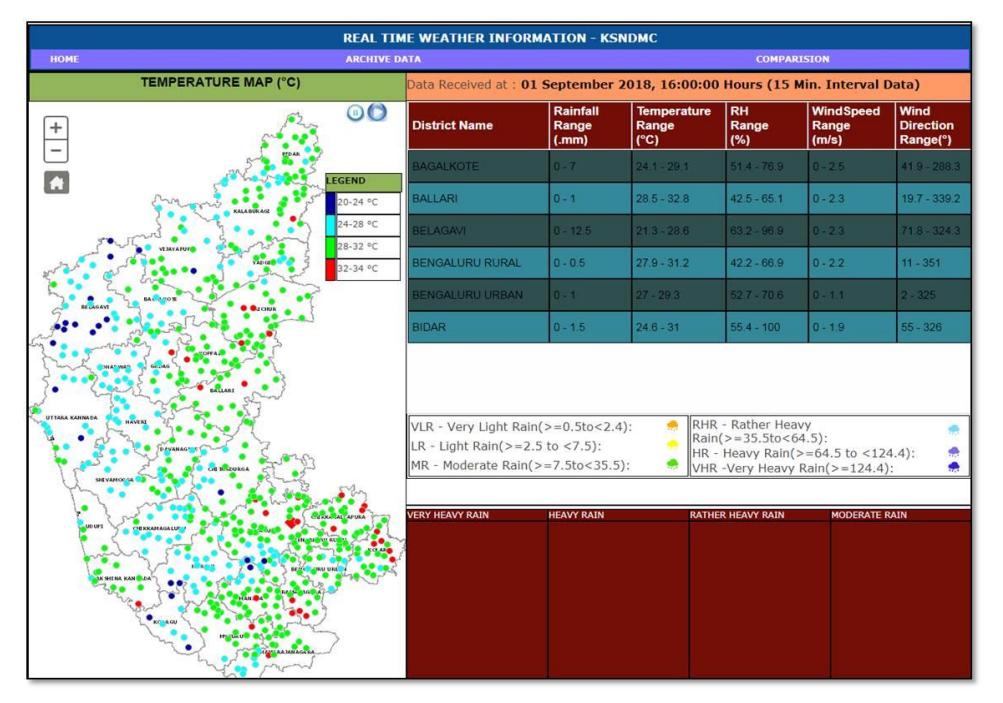

<span id="page-28-0"></span>**Fig39. View Live Data on Map** 

#### <span id="page-28-1"></span>**4.5.5 BDA Master Plan**

When user clicks on "BDA Master Plan", it will be displayed on Map with Information.

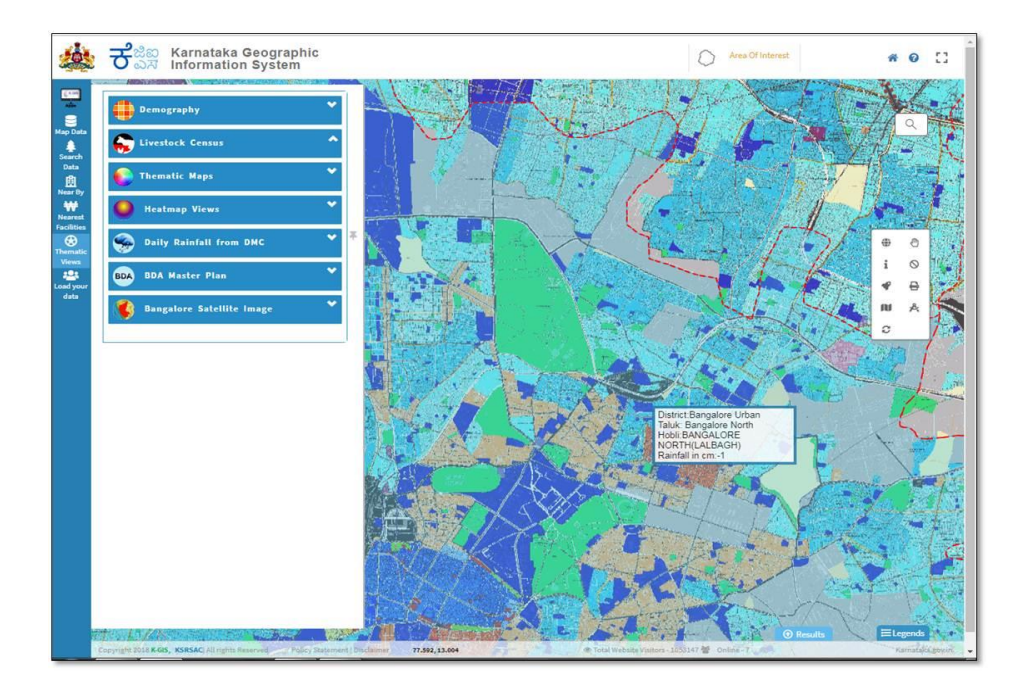

<span id="page-28-2"></span>**Fig40. BDA Master Plan on Map** 

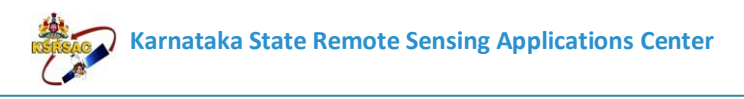

## <span id="page-29-0"></span>**4.5.6 Bangalore Satellite Image**

When user clicks on "Bangalore Satellite Image", it will be displayed Satellite Image on Map with Information.

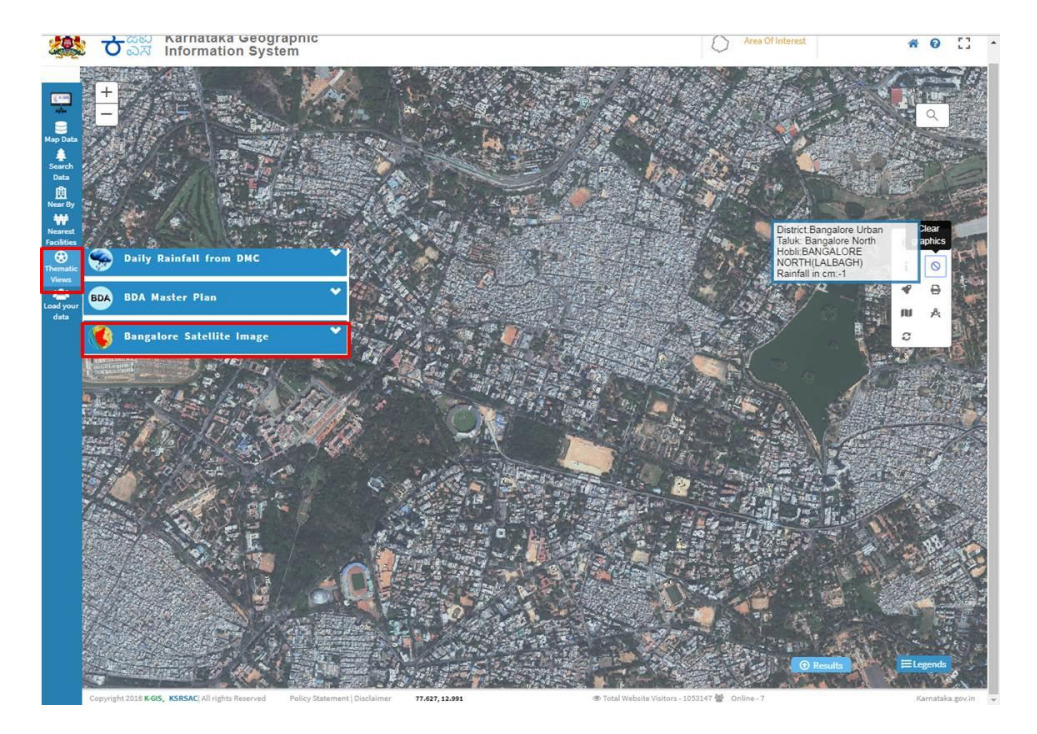

**Fig41. Bangalore Satellite Image on Map** 

## <span id="page-29-2"></span><span id="page-29-1"></span>**4.6 Load Your Data**

Load your data allows user to add the REST Service, KML Layer URL, Add Shapfile & Add CSV file and view in the portal (MAP).

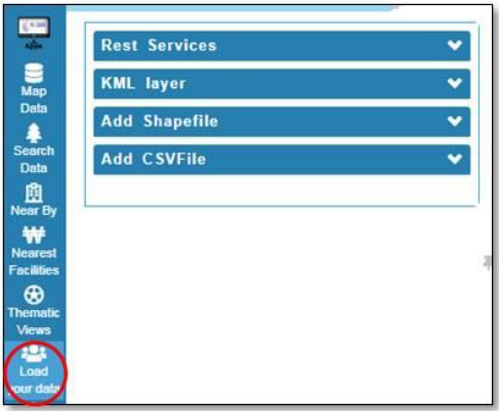

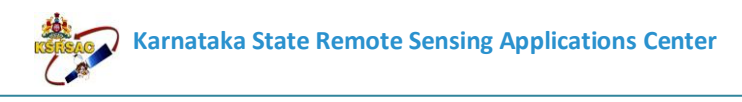

<span id="page-30-0"></span>**Fig42. Load Your Data** 

#### <span id="page-30-1"></span>**4.6.1 Rest Services**

User has to Copy the URL of Boundary Layers & Paste it in REST Service Box & has to click on Upload, the Boundary Layer Map will be displayed.

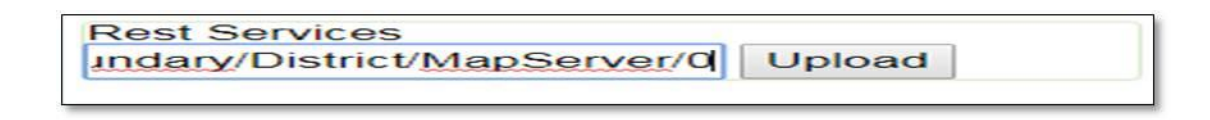

<span id="page-30-2"></span> **Fig43. Rest Services** 

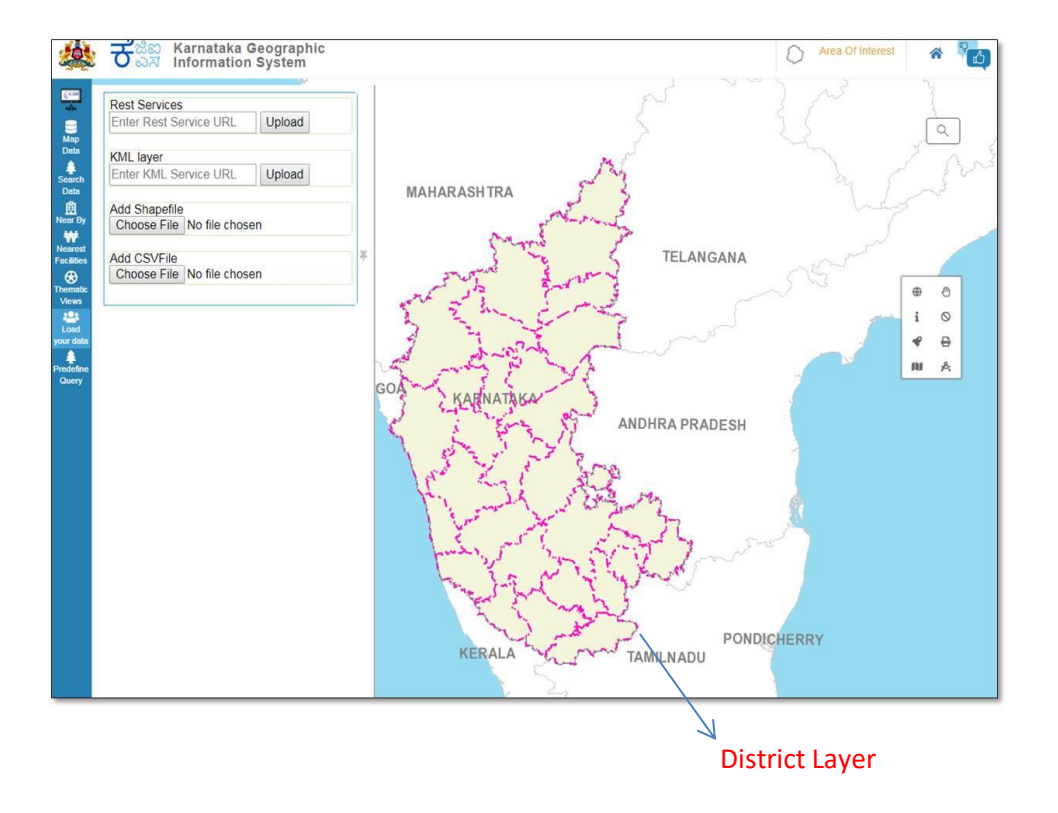

<span id="page-30-3"></span> **Fig44. District layer on map** 

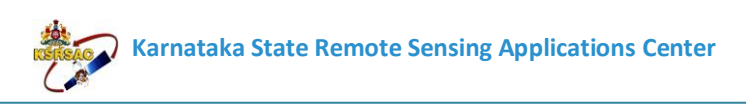

## <span id="page-31-0"></span>**4.6.2 KML Services**

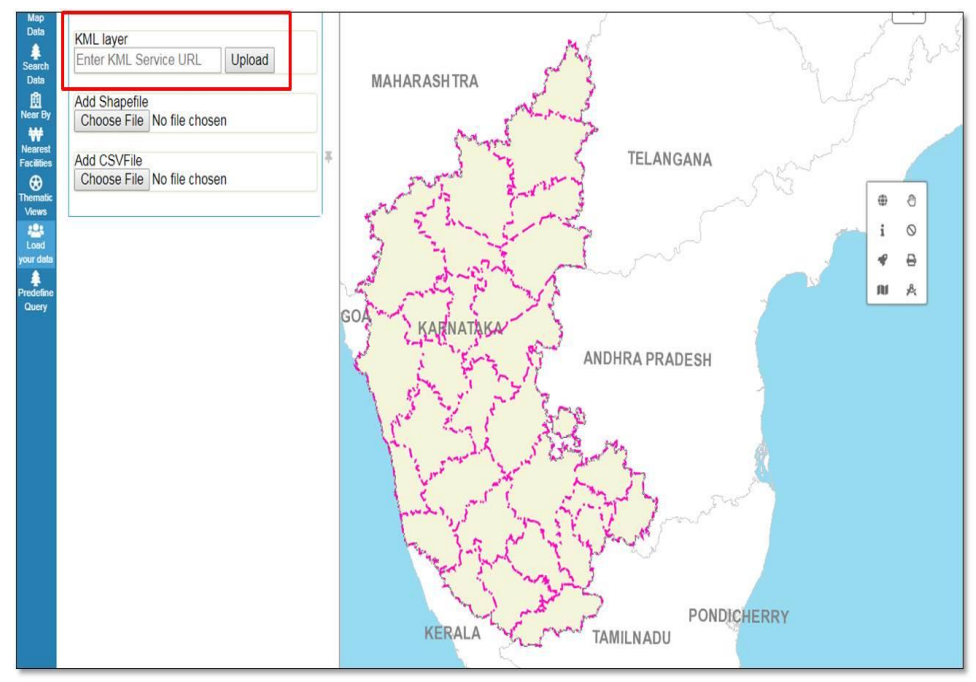

#### <span id="page-31-1"></span>**Fig45. KML Services**

## <span id="page-31-2"></span>**4.6.3 Add Shape File**

User can upload Shape file/CSV Files in zip format. The Markers will be displayed on Map Regarding the Shape file Uploaded.

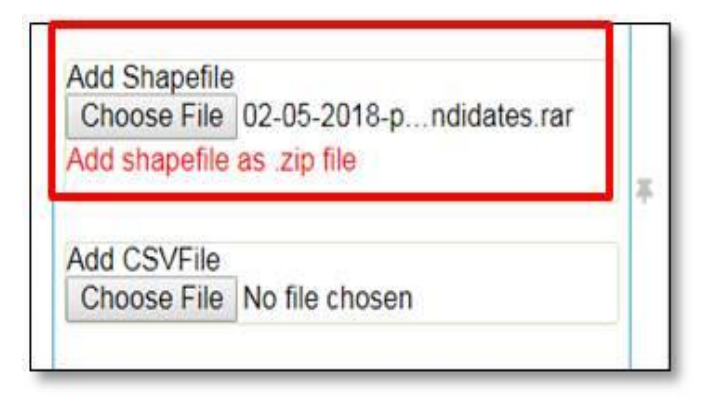

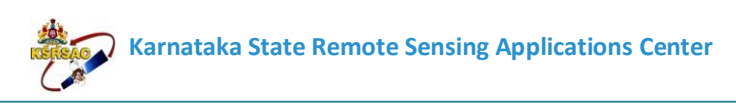

#### <span id="page-32-0"></span>**Fig42. Add Shape File Zip Format & CSV file**

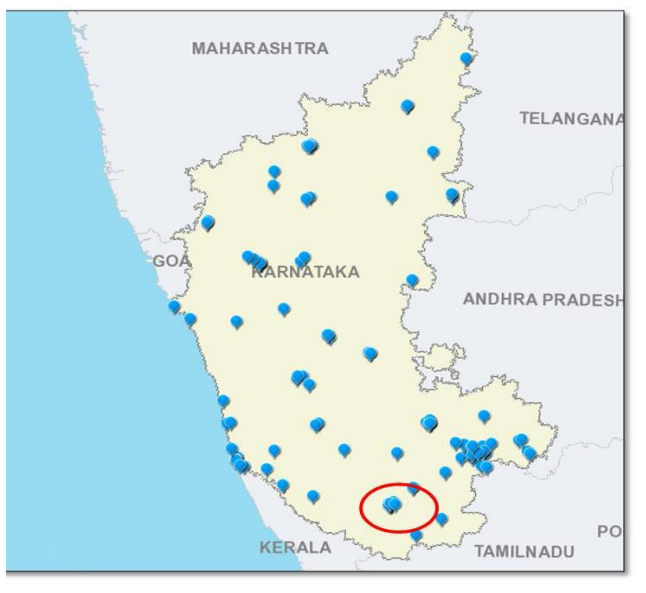

<span id="page-32-1"></span> **Fig46. Marker display on map**

## <span id="page-32-2"></span>**5 APPLICATION**

The KSRSAC has developed web GIS applications for policy making & planning, execution and monitoring of departmental activities and proving geospatial services at grass root level under the KGIS project for the use of GoK departments. . The user can access to the Applications by clicking on Apps.

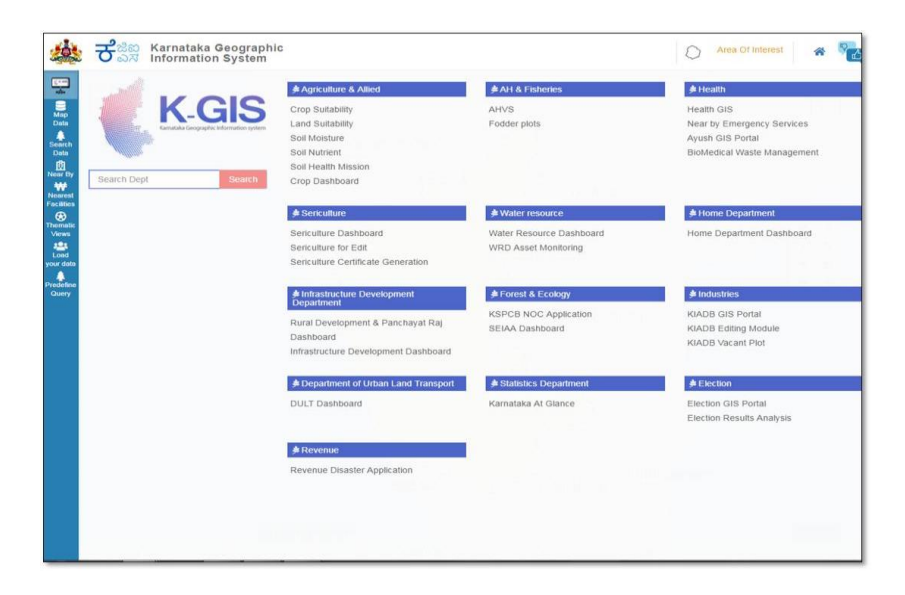

#### <span id="page-32-3"></span>**Fig47. Application Page**